18/12/2023

# DGUE

# ISTRUZIONI PER LA COMPILAZIONE DEL DOCUMENTO DI GARA UNICO EUROPEO<br>(DGUE) ELETTRONICO – FORNITORE

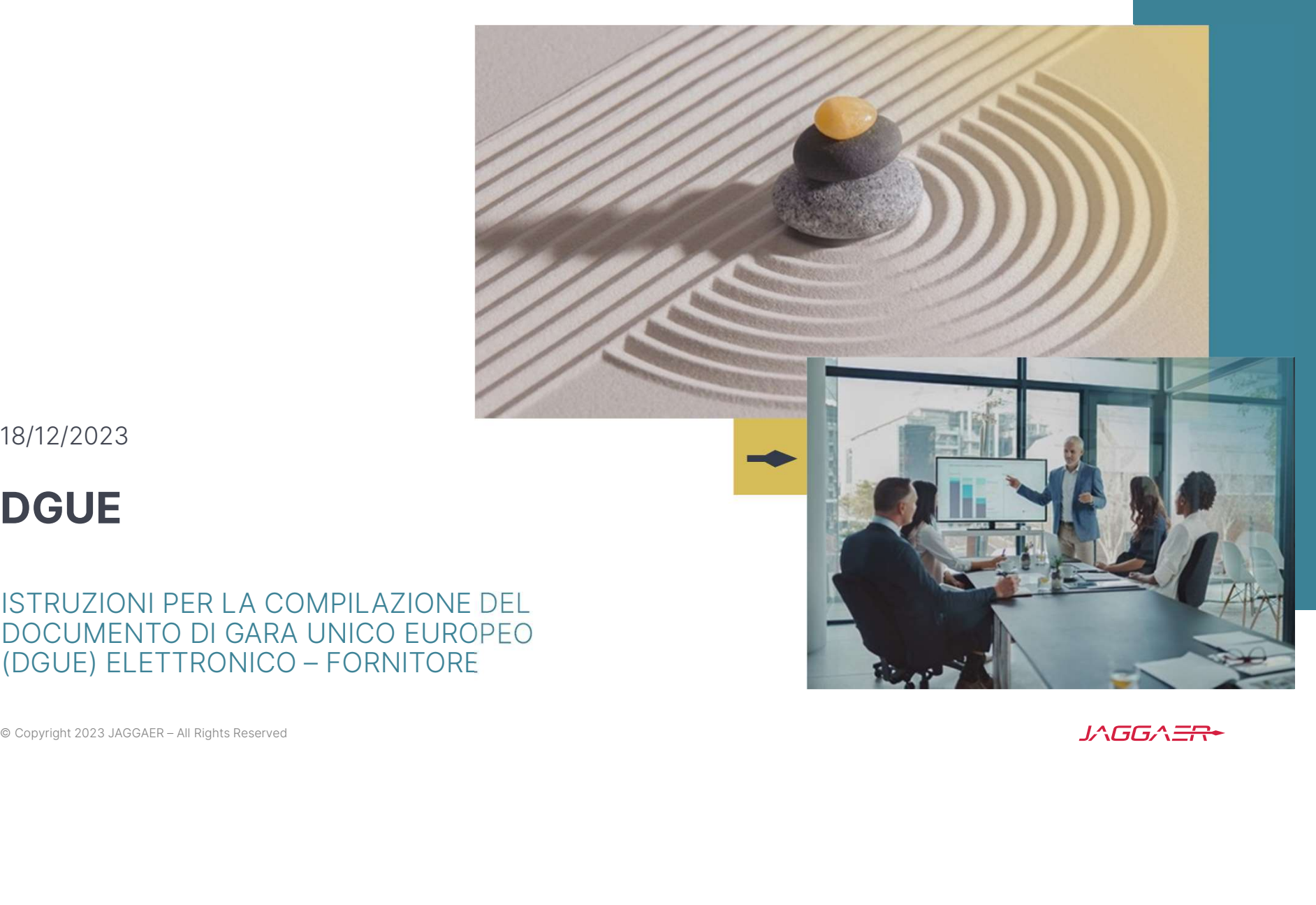

# Agenda <sup>1|</sup> Impresa singola pag. 3<br>2| Gruppo Offerta pag. 19

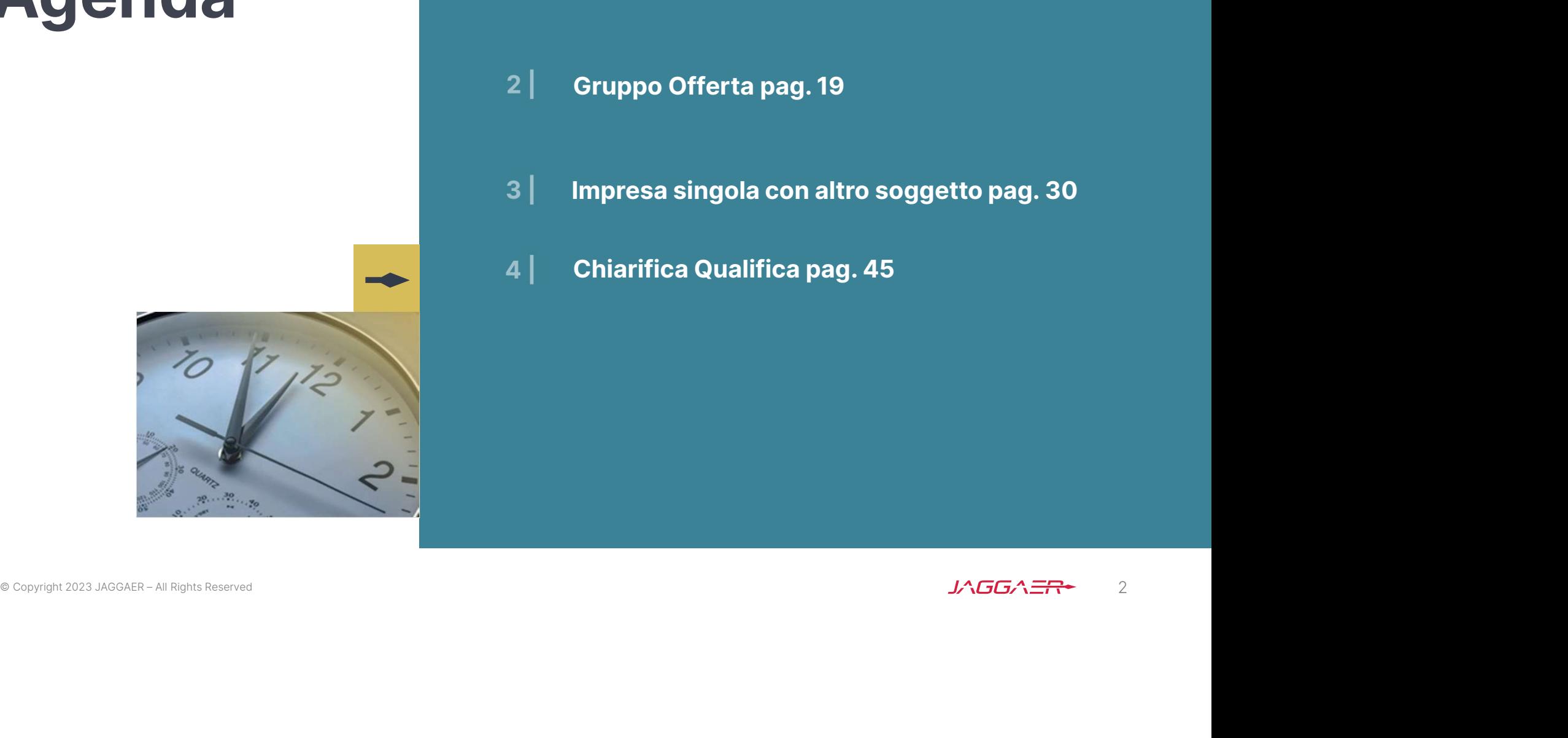

- 
- 
- Impresa singola pag. 3<br>Gruppo Offerta pag. 19<br>Impresa singola con altro soggetto pag. 30 Impresa singola con altro soggetto pag. 30
- Chiarifica Qualifica pag. 45

# Risposta Fornitore: modalità di partecipazione Impresa Singola 1/16

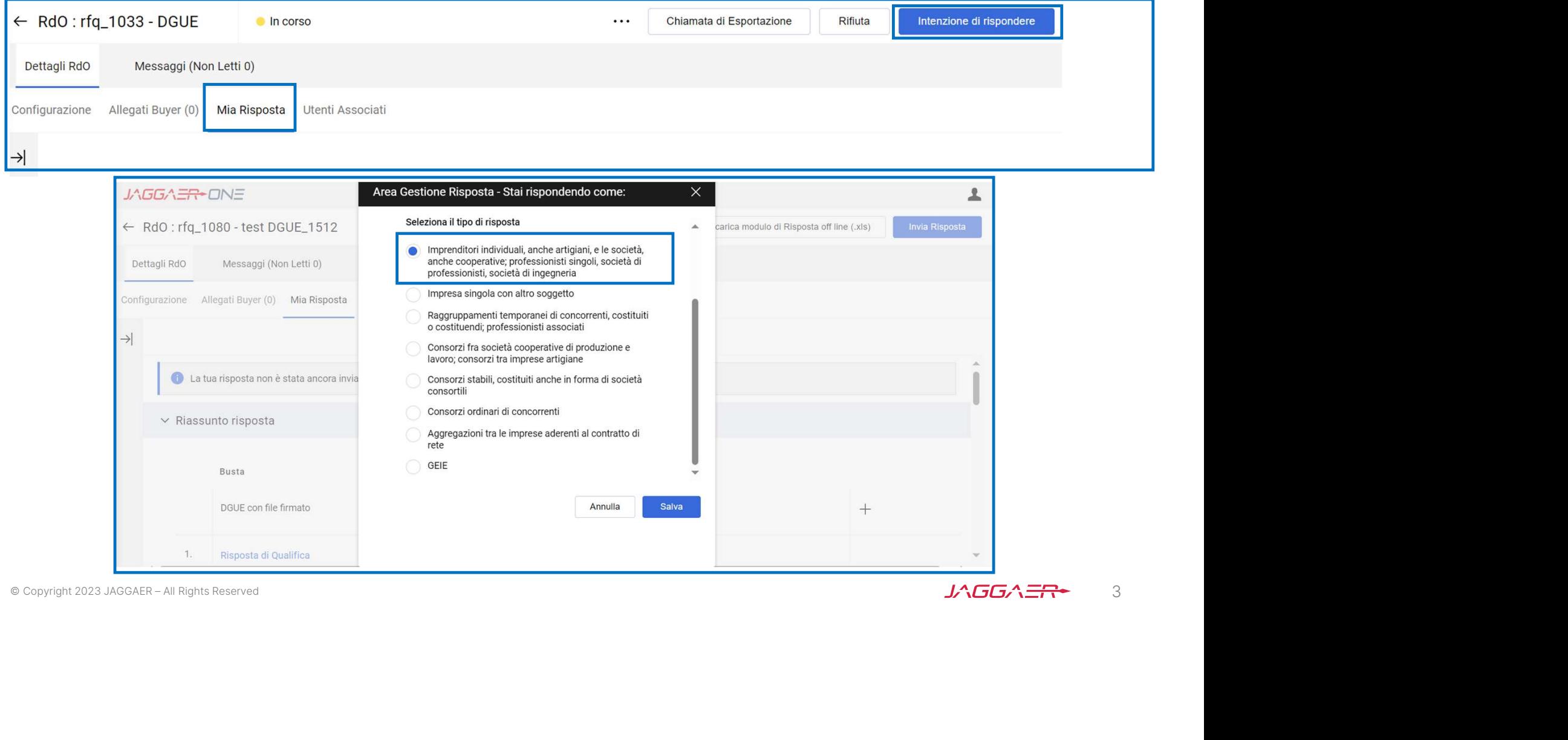

# Risposta Fornitore: modalità di partecipazione Impresa Singola 2/16

Il Fornitore che partecipa come Impresa Singola per poter compilare il DGUE deve cliccare sul «+».

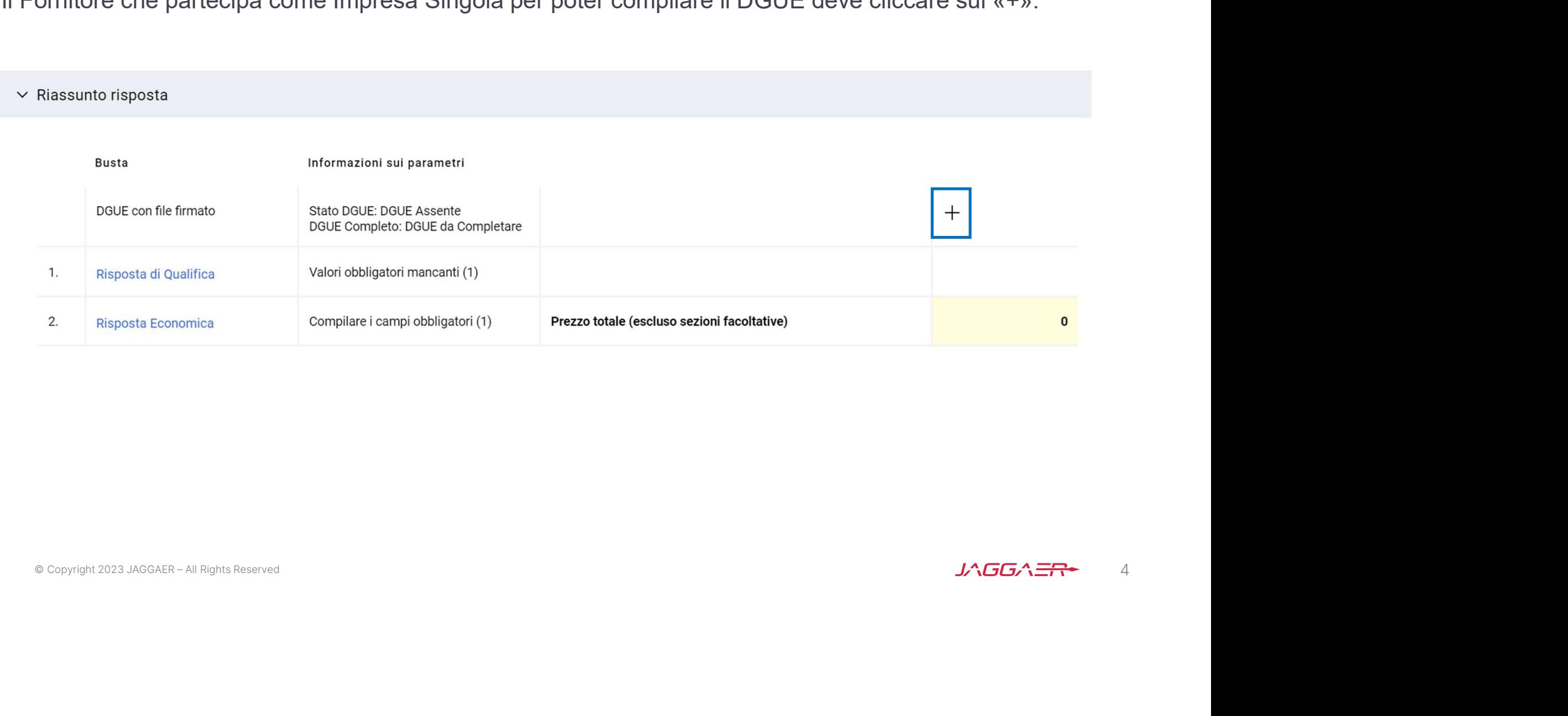

# Risposta Fornitore: modalità di partecipazione Impresa Singola (Nuovo DGUE) 3/16

Il DGUE può esser compilato come nuovo, in questo caso selezionare l'opzione «Nuovo» in «Carica la Risposta DGUE» e poi cliccare su «Crea una nuova risposta DGUE».

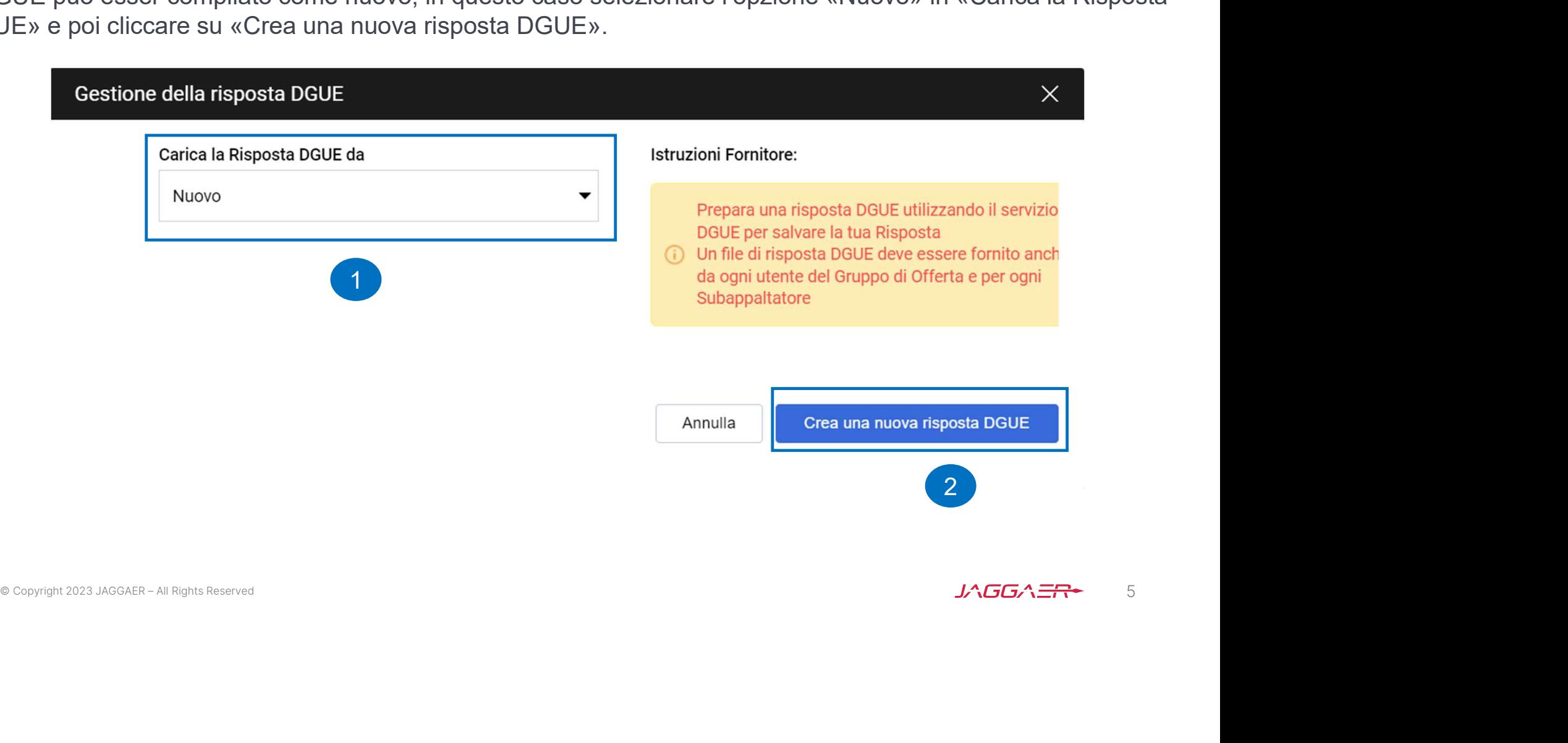

# Risposta Fornitore: modalità di partecipazione Impresa Singola nuovo DGUE 4/16

Dopo aver cliccato su «Crea una nuova risposta DGUE» il Fornitore accede al documento e compila i campi delle sezioni «Procedura», «Esclusione», «Selezione» e «Fine».

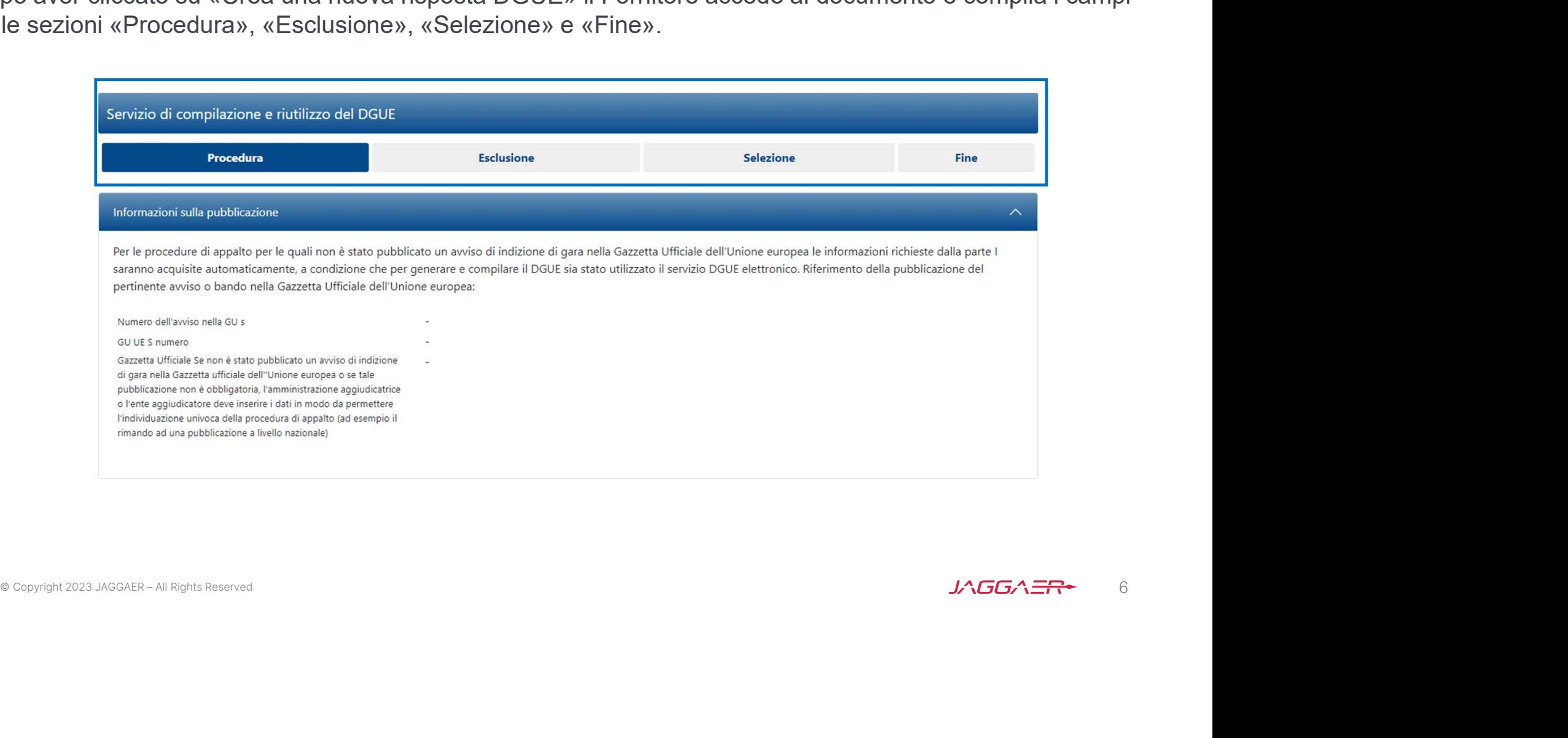

# Risposta Fornitore: modalità di partecipazione Impresa Singola nuovo DGUE 5/16

Nel DGUE i dati del Fornitore (Ragione Sociale e Partita IVA) vengono ripresi in automatico da WeBUY.

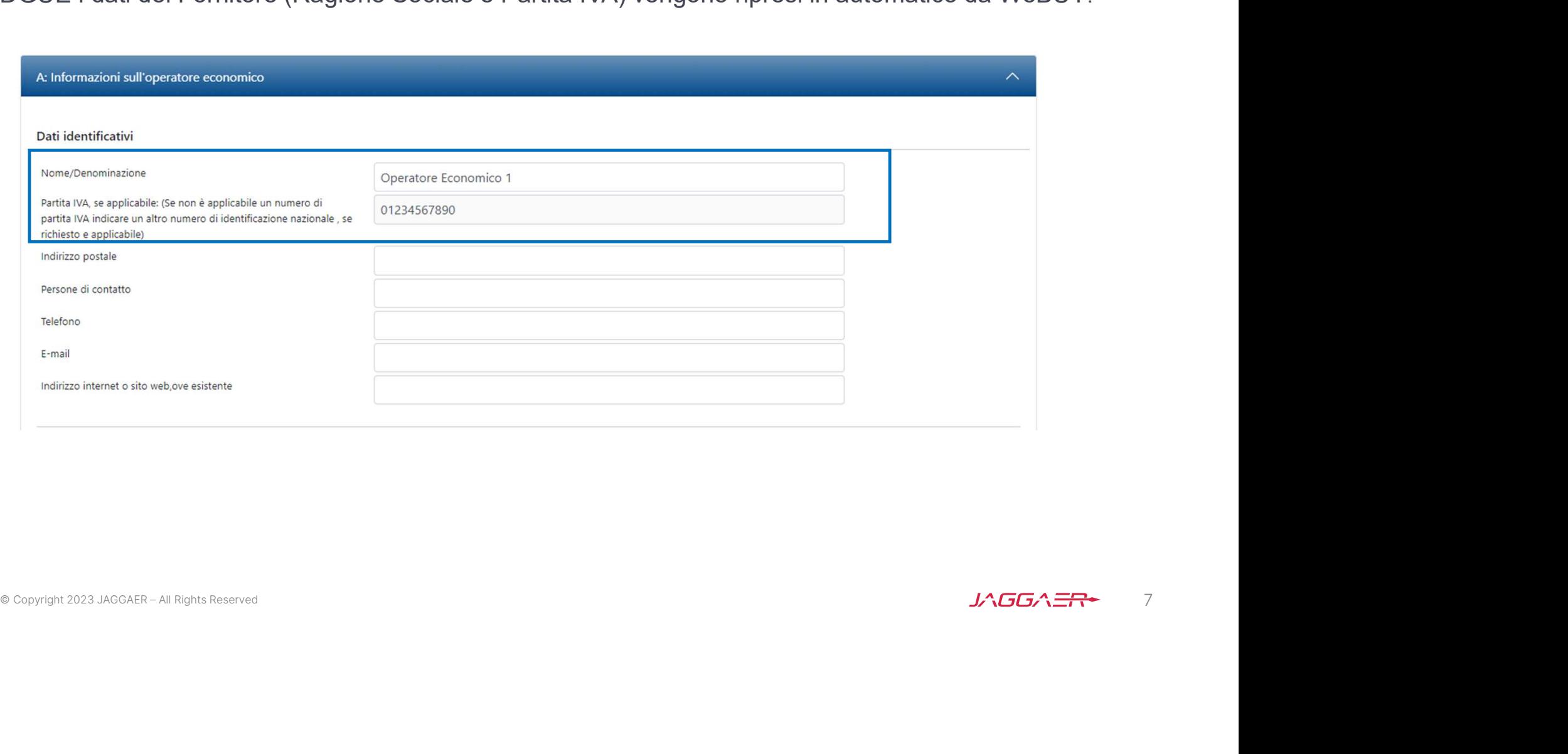

# Risposta Fornitore: modalità di partecipazione Impresa Singola nuovo DGUE 6/16

Nel DGUE il Fornitore deve indicare la forma di partecipazione selezionando il proprio ruolo dall'apposita tendina.

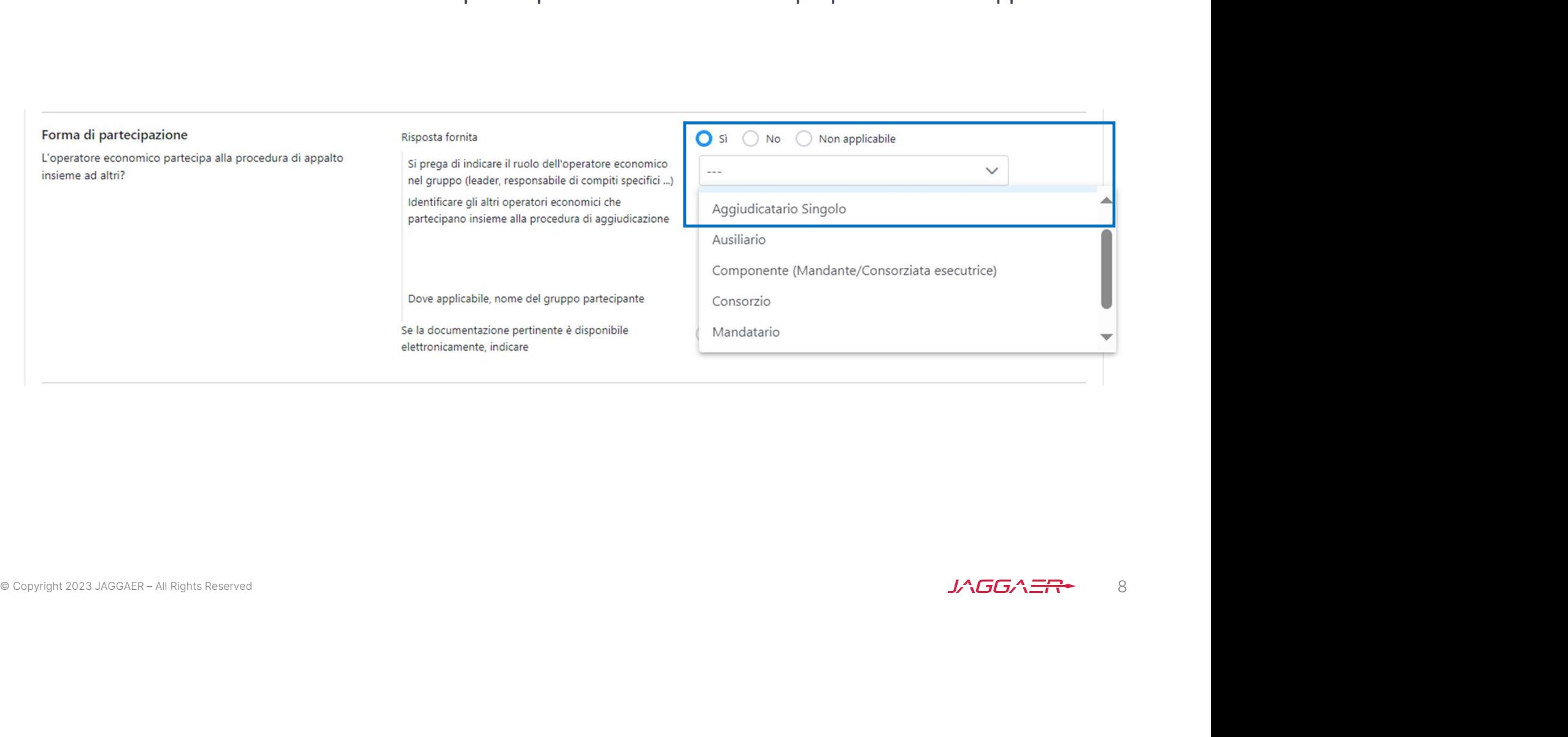

# Risposta Fornitore: modalità di partecipazione Impresa Singola nuovo DGUE 7/16

Le risposte accettate sono Si/No/Non applicabile, in alcuni casi selezionando l'opzione Si oppure No possono esser richiesti dati aggiuntivi.

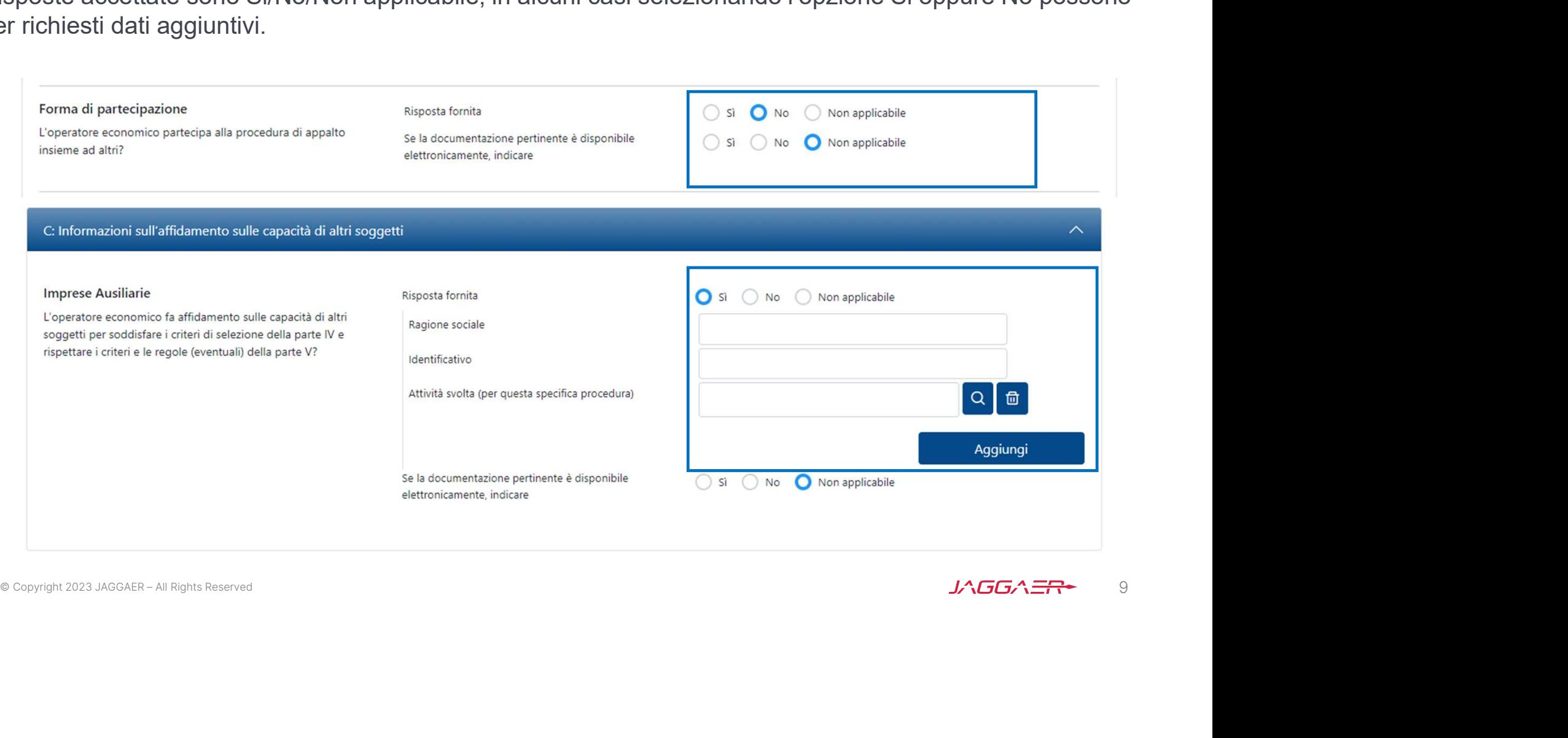

## Risposta Fornitore: modalità di partecipazione Impresa Singola nuovo DGUE 8/16

La Stazione Appaltante in fase di configurazione del DGUE può aver definito alcune risposte attese, riconoscibili dall'icona  $\bullet$  . Il Fornitore può rispettare o no la risposta attesa, tali risposte saranno oggetto di analisi in sede di valutazione del DGUE.

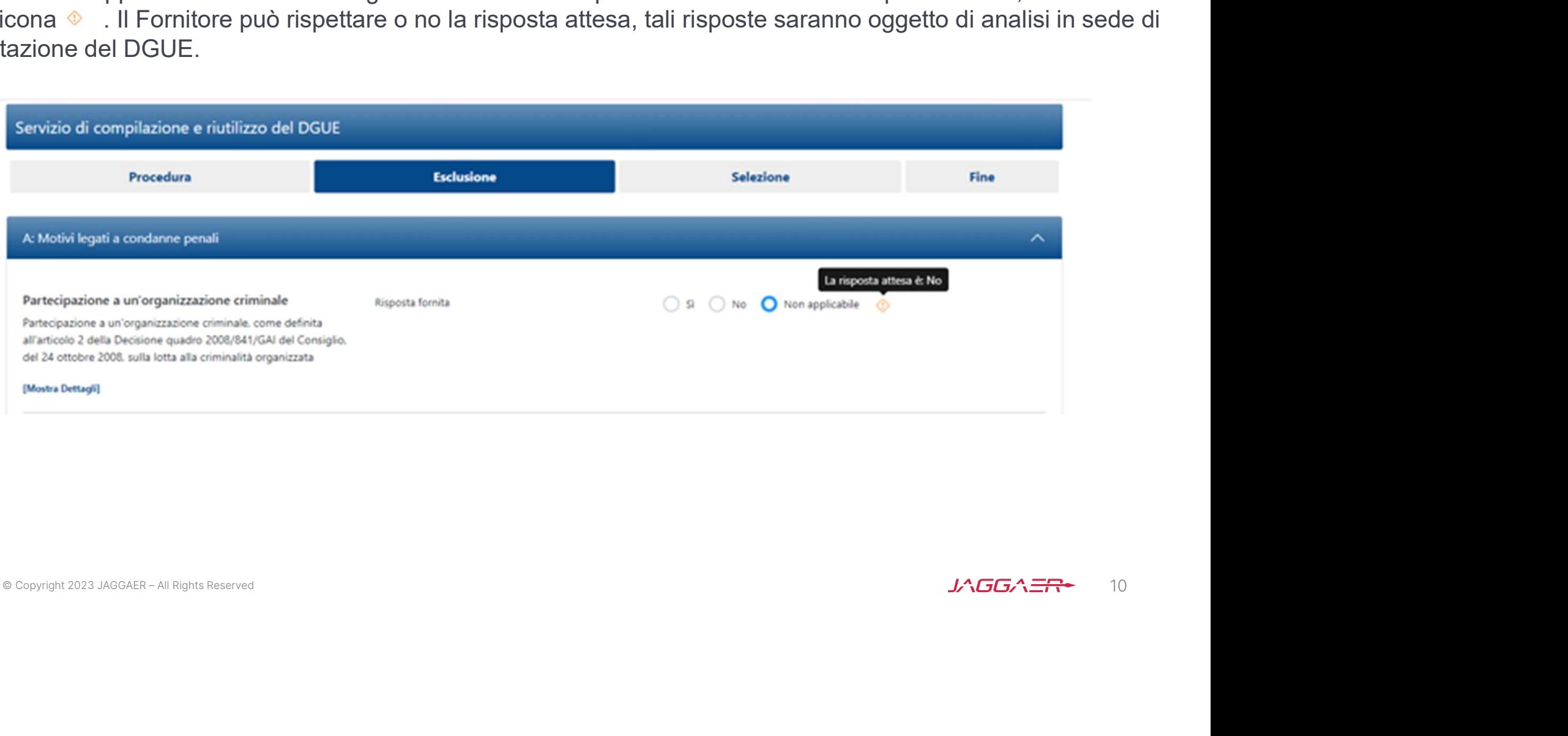

# Risposta Fornitore: modalità di partecipazione Impresa Singola nuovo DGUE 9/16

Dopo aver completato le risposte nelle varie sezioni cliccare su «Riepilogo» per poter rivedere il DGUE compilato.

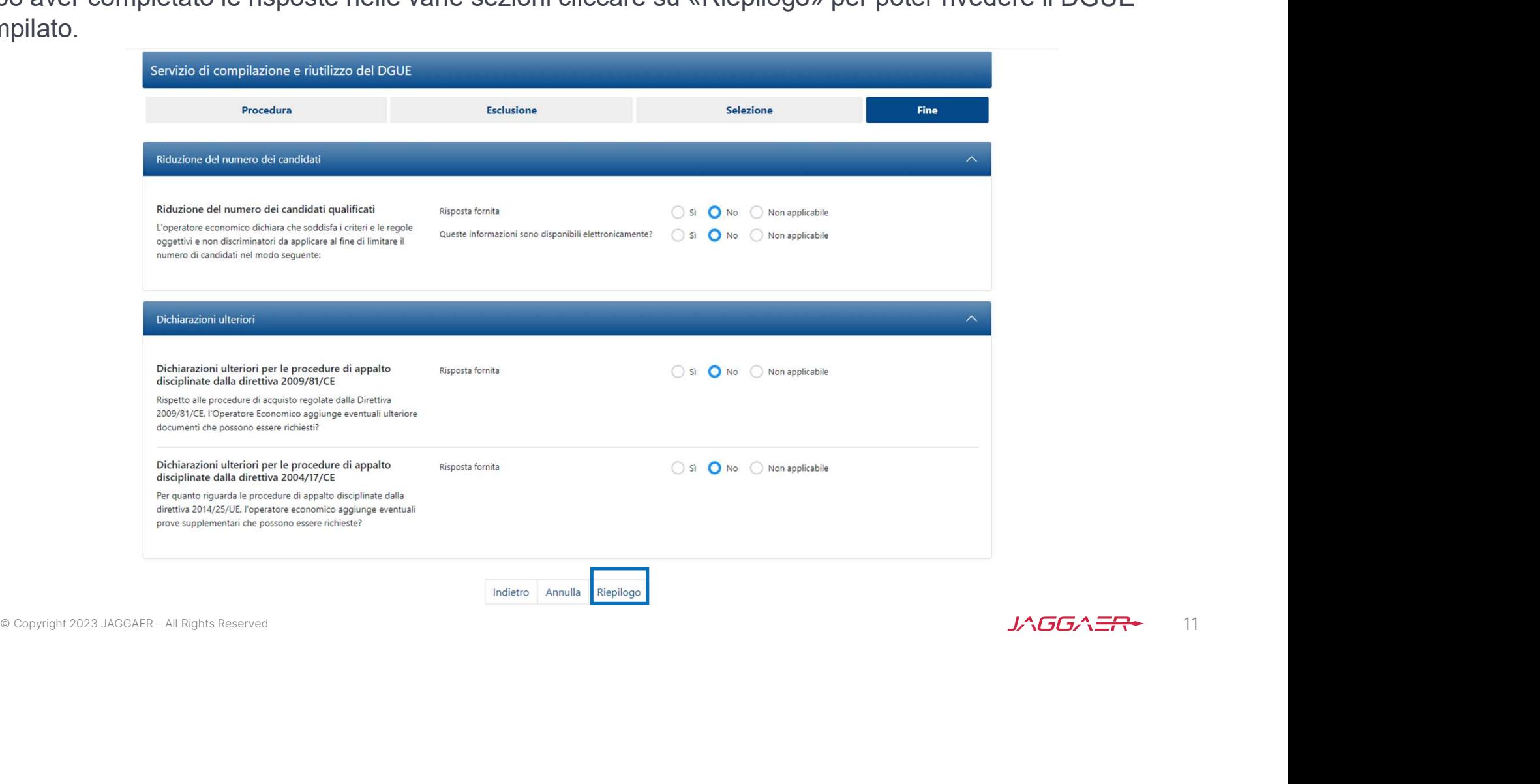

# Risposta Fornitore: modalità di partecipazione Impresa Singola nuovo DGUE 10/16

Nel caso in cui il Fornitore non ha risposto secondo le «risposte attese» il sistema lo segnala come nel riquadro 1, (il messaggio non è bloccante ai fini della trasmissione), in caso contrario il messaggio riportato è evidenziato nel riquadro 2.

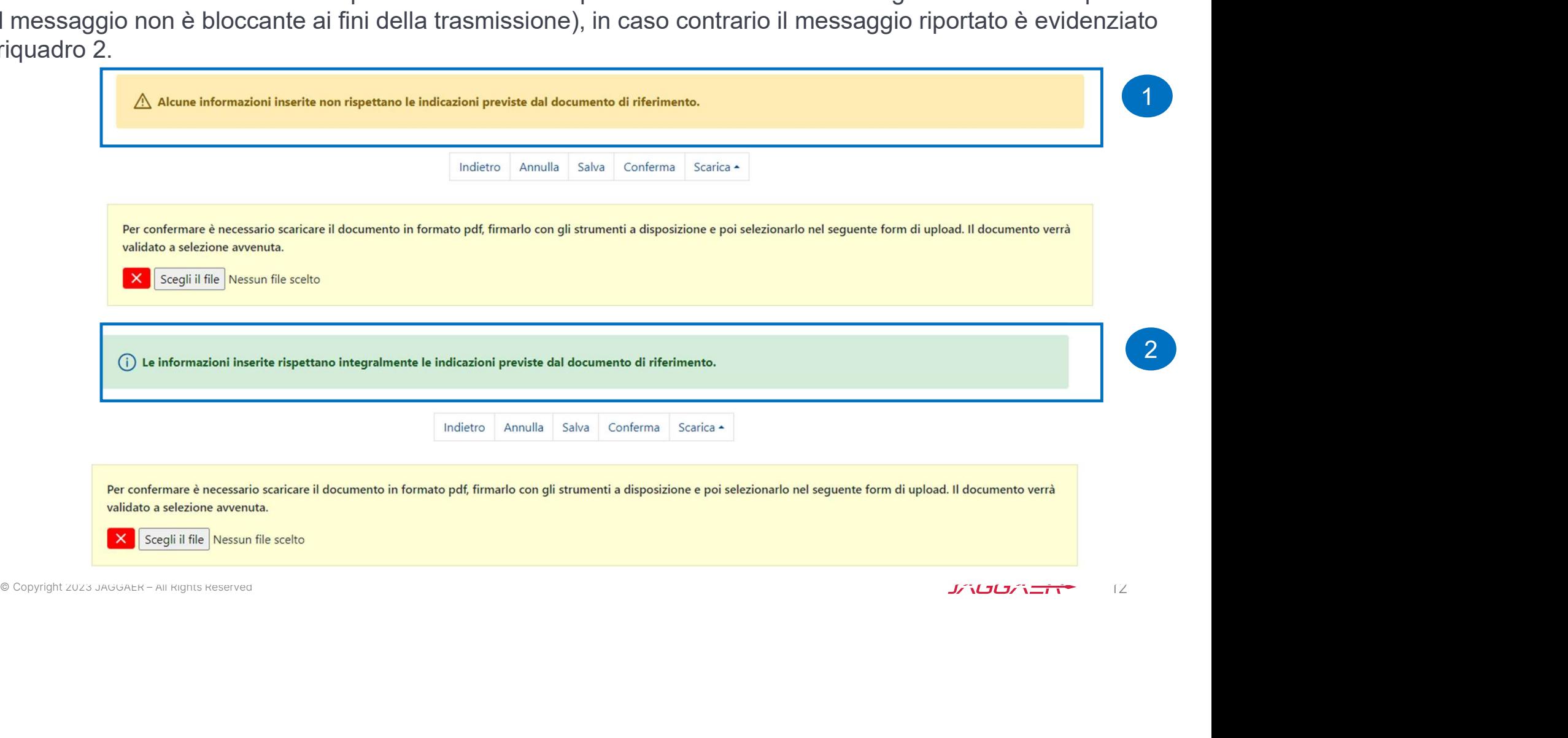

# Risposta Fornitore: modalità di partecipazione Impresa Singola nuovo DGUE 11/16

Se la Stazione Appaltante richiede il DGUE firmato, il Fornitore deve scaricare la versione in PDF firmarlo digitalmente e riallegarlo cliccando su «Scegli il file».

\* Se la Stazione Appaltante non richiede il DGUE firmato, è sufficiente cliccare su «Conferma».

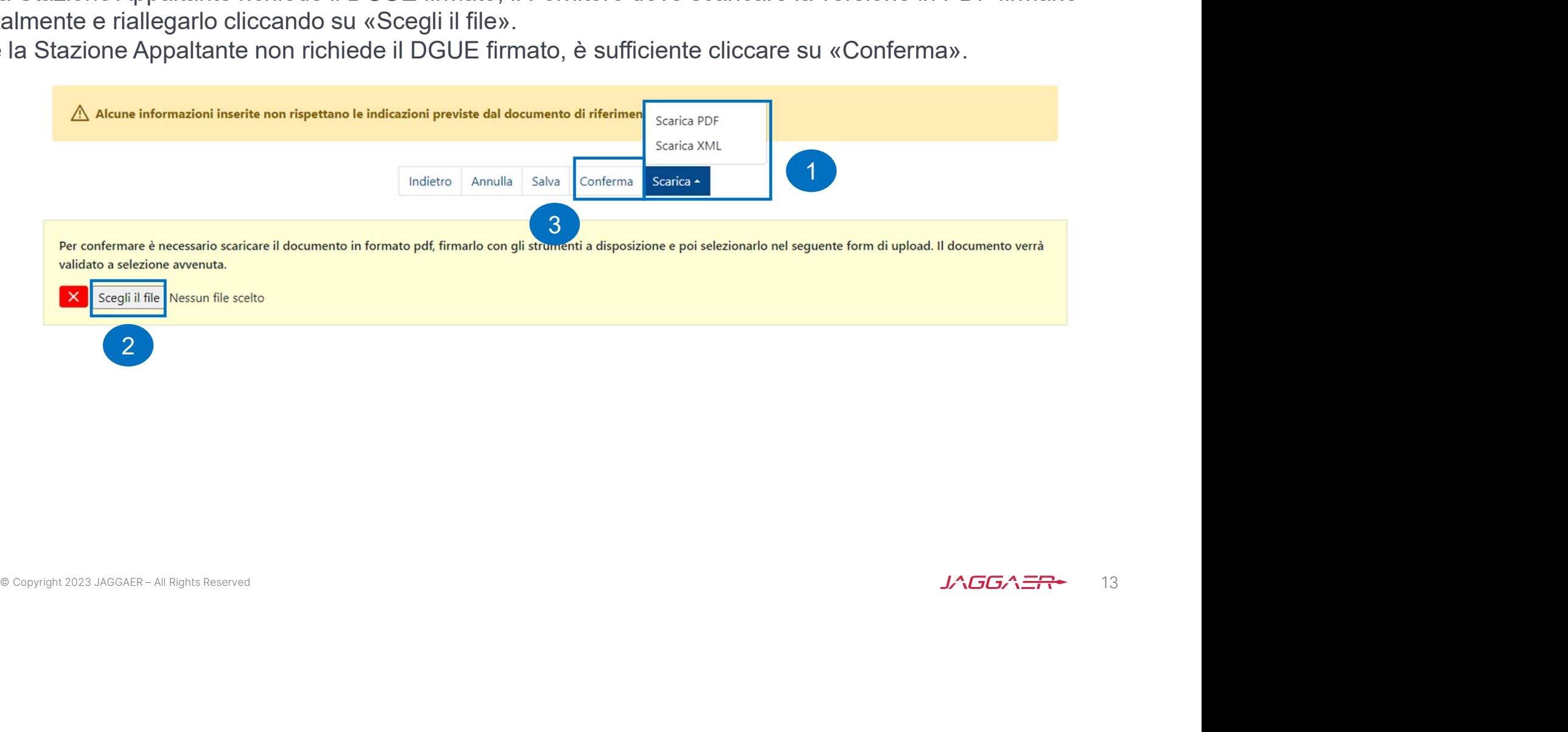

# Risposta Fornitore: modalità di partecipazione Impresa Singola nuovo DGUE 12/16

Risposta Fornitore: modalità di partecipazione Impresa Singola nuovo DGUE 12/16<br>Se nella schermata precedente si è scelto «Salva» allora WeBUY richiede se si vuole mantenere una versione<br>del DGUE nel profilo del Fornitore. del DGUE nel profilo del Fornitore.

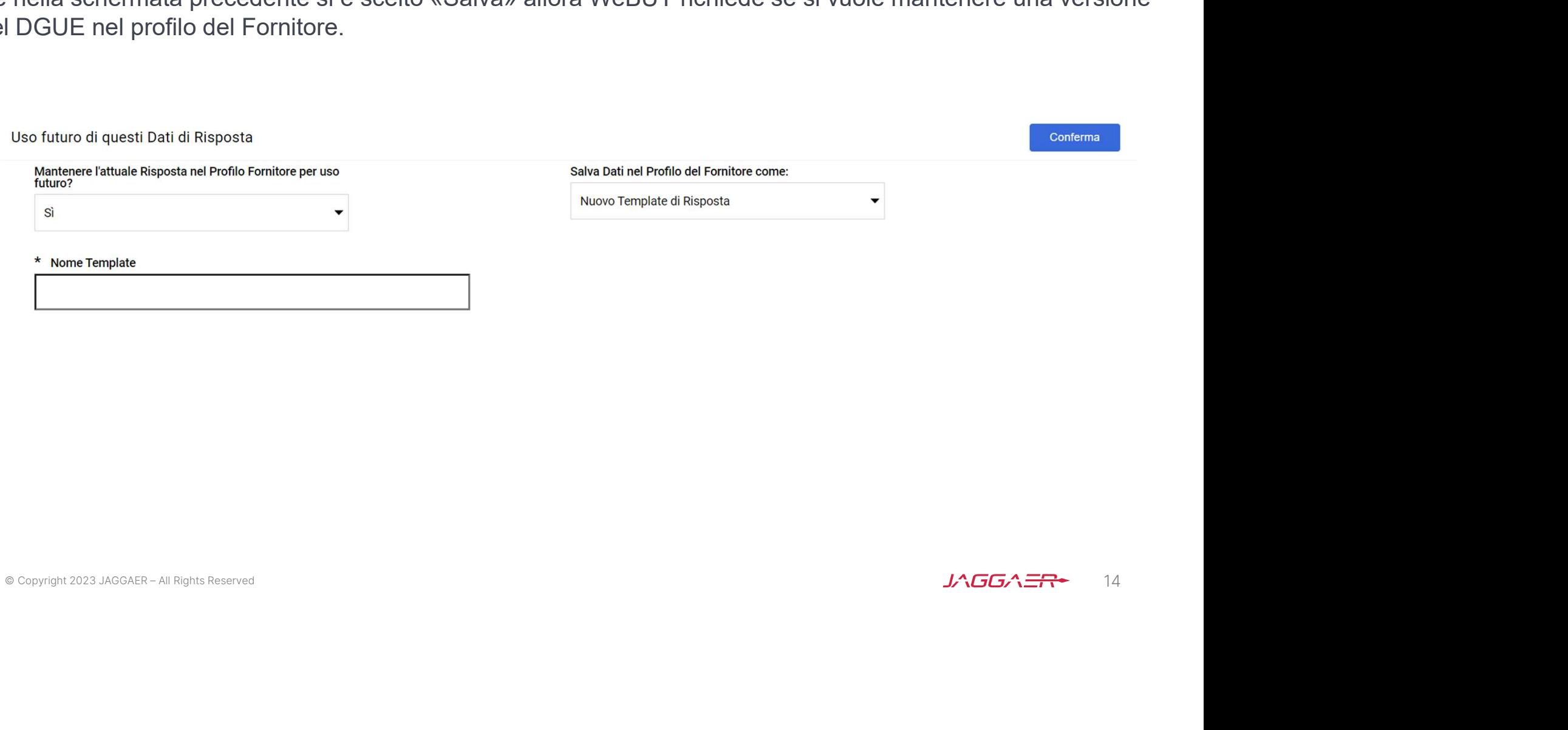

# Risposta Fornitore: modalità di partecipazione Impresa Singola nuovo DGUE 13/16

Risposta Fornitore: modalità di partecipazione Impresa Singola nuovo DGUE 13/16<br>Se il DGUE è stato salvato ma non confermato, WeBUY lo segnala come «da completare», per completarlo o<br>eliminarlo selezionare le apposite icon eliminarlo selezionare le apposite icone.

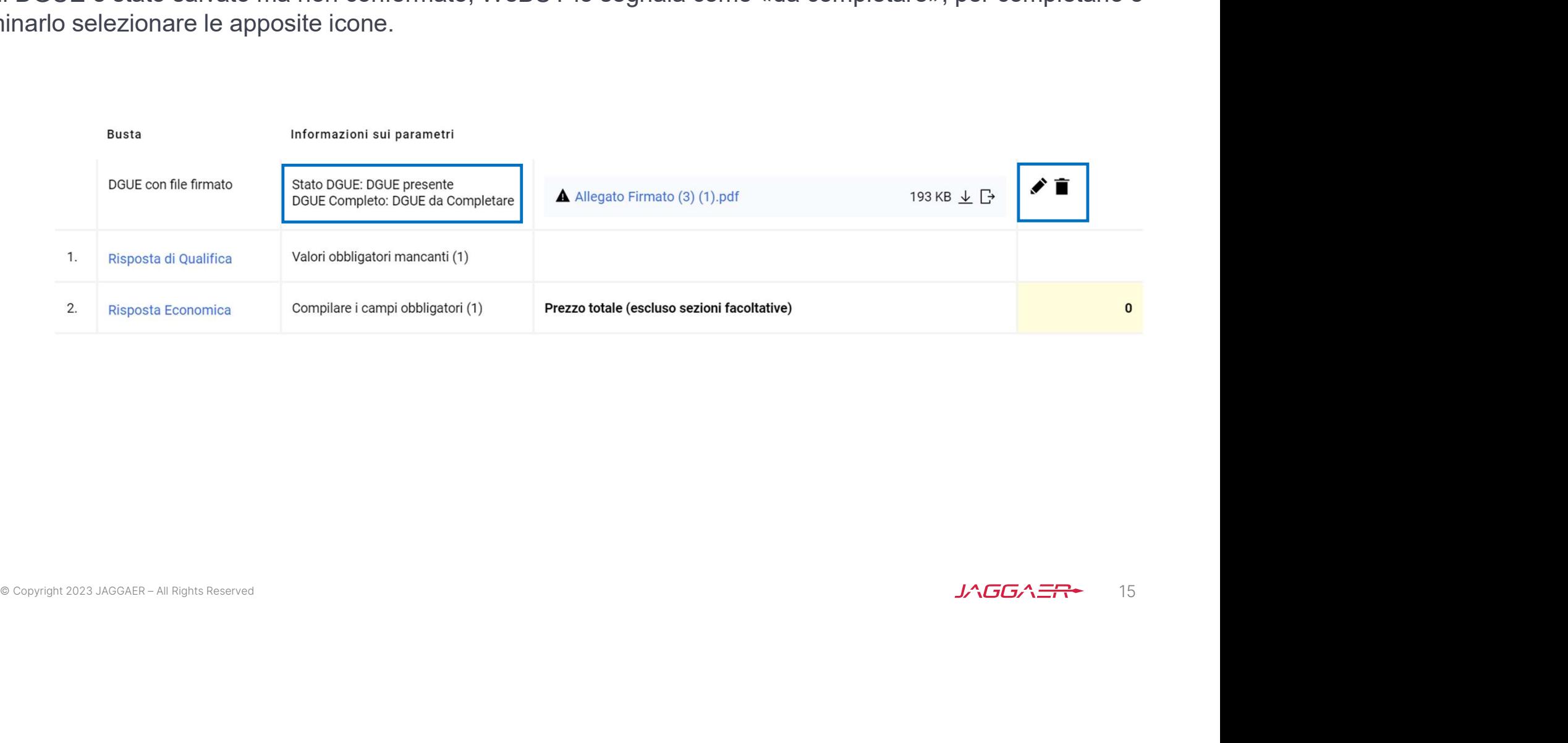

# Risposta Fornitore: modalità di partecipazione Impresa Singola nuovo DGUE 14/16

Per apportare modifiche al DGUE dopo aver cliccato sull'icona  $\bullet$  cliccare su «modifica», completare l'attività, ricaricare il documento e cliccare su «Conferma».

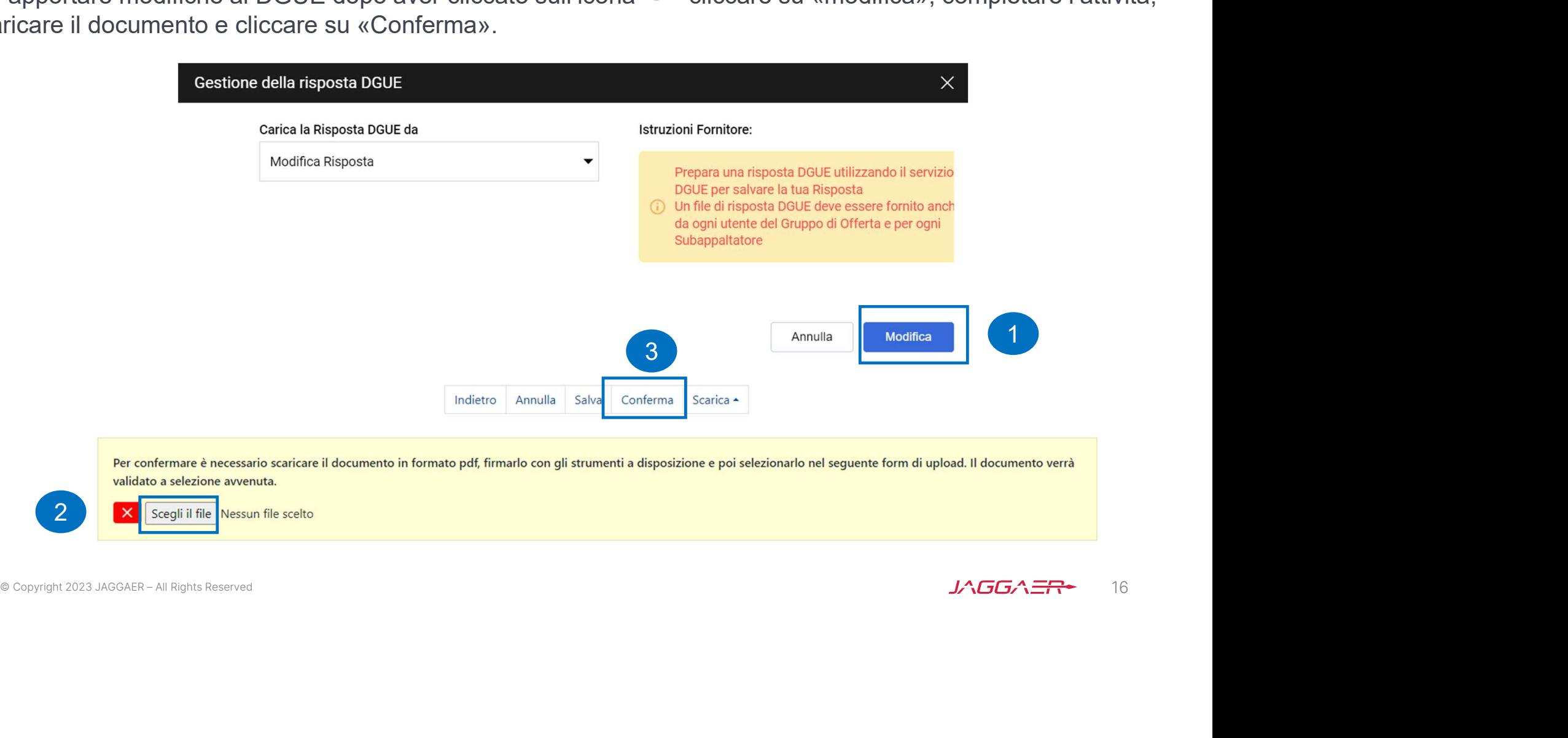

# Risposta Fornitore: modalità di partecipazione Impresa Singola nuovo DGUE 15/16

**Risposta Fornitore: modalità di partecipazione Impresa Singola nuovo DGUE 15/16**<br>Dopo aver cliccato su «Conferma» il DGUE risulta completo ✓ , WeBUY verifica e segnala se il documento<br>allegato ha la firma digitale e se i allegato ha la firma digitale e se il DGUE caricato corrisponde al documento scaricato. Una volta caricato il DGUE verrà trasmesso insieme all'offerta tramite WeBUY.

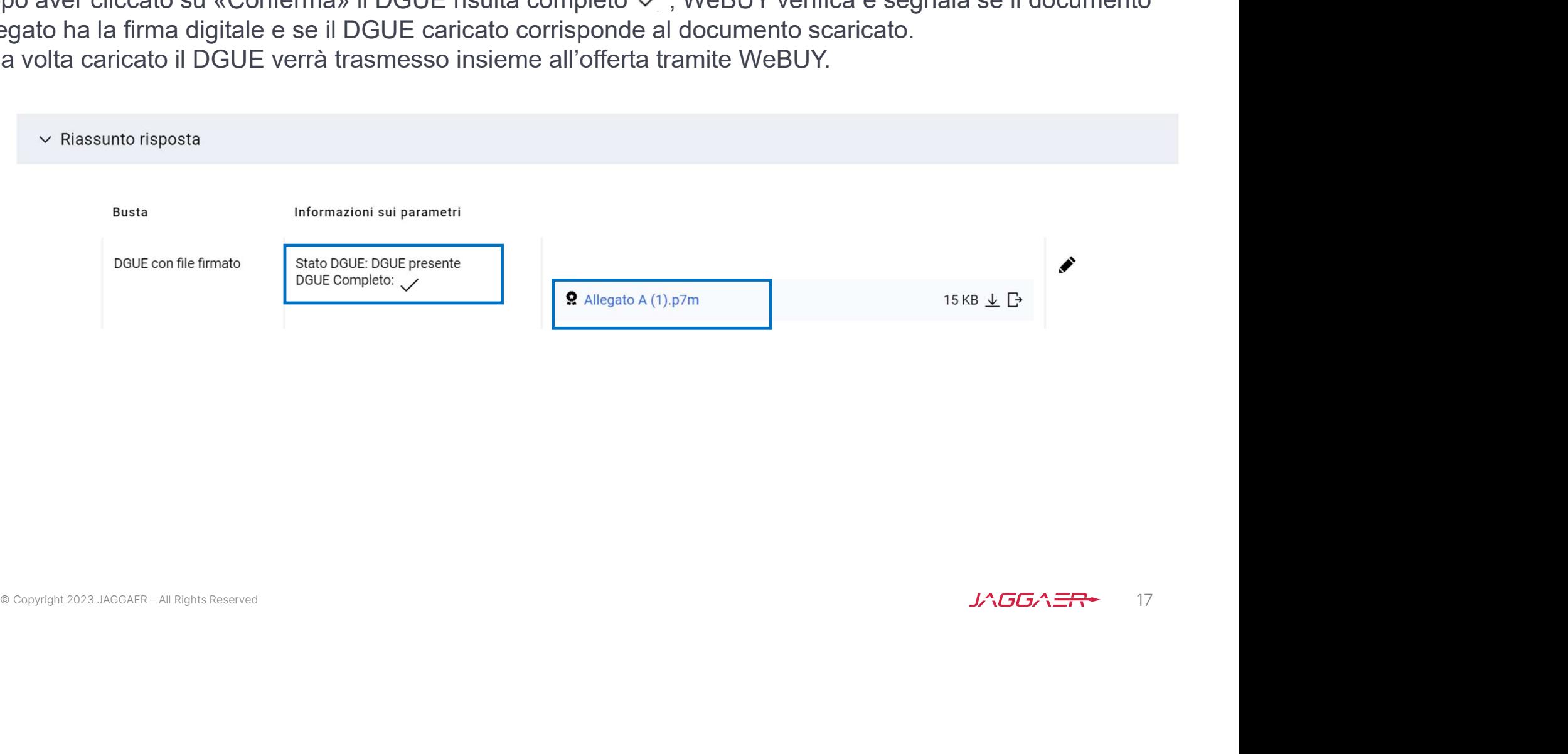

# Risposta Fornitore: modalità di partecipazione Impresa Singola (Template DGUE) 16/16

Nel caso in cui il Fornitore ha già compilato e archiviato il DGUE in formato XML nei precedenti PPR, può riutilizzarlo come template. Nella sezione «Carica la Risposta DGUE» deve selezionare «Altre risposte DGUE (XML)», caricare il file XML usufruendo della funzione «Sfoglia» e poi cliccare «Crea una nuova risposta DGUE». Il nuovo DGUE riprende così le risposte precedentemente indicate, il Fornitore deve però verificare la coerenza delle risposte nel file XML (template) con il DGUE messo a disposizione dalla Stazione Appaltante allegato al PPR.

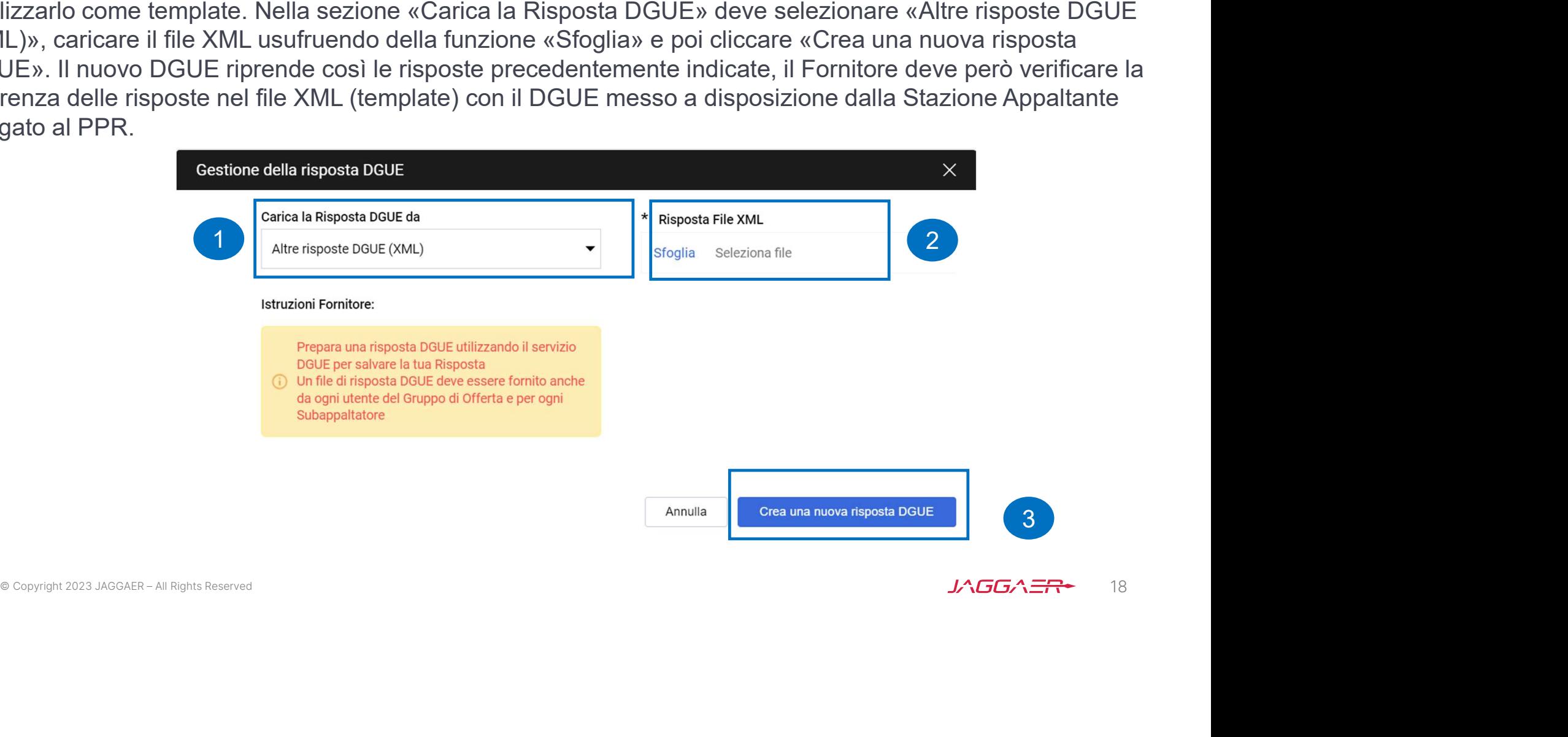

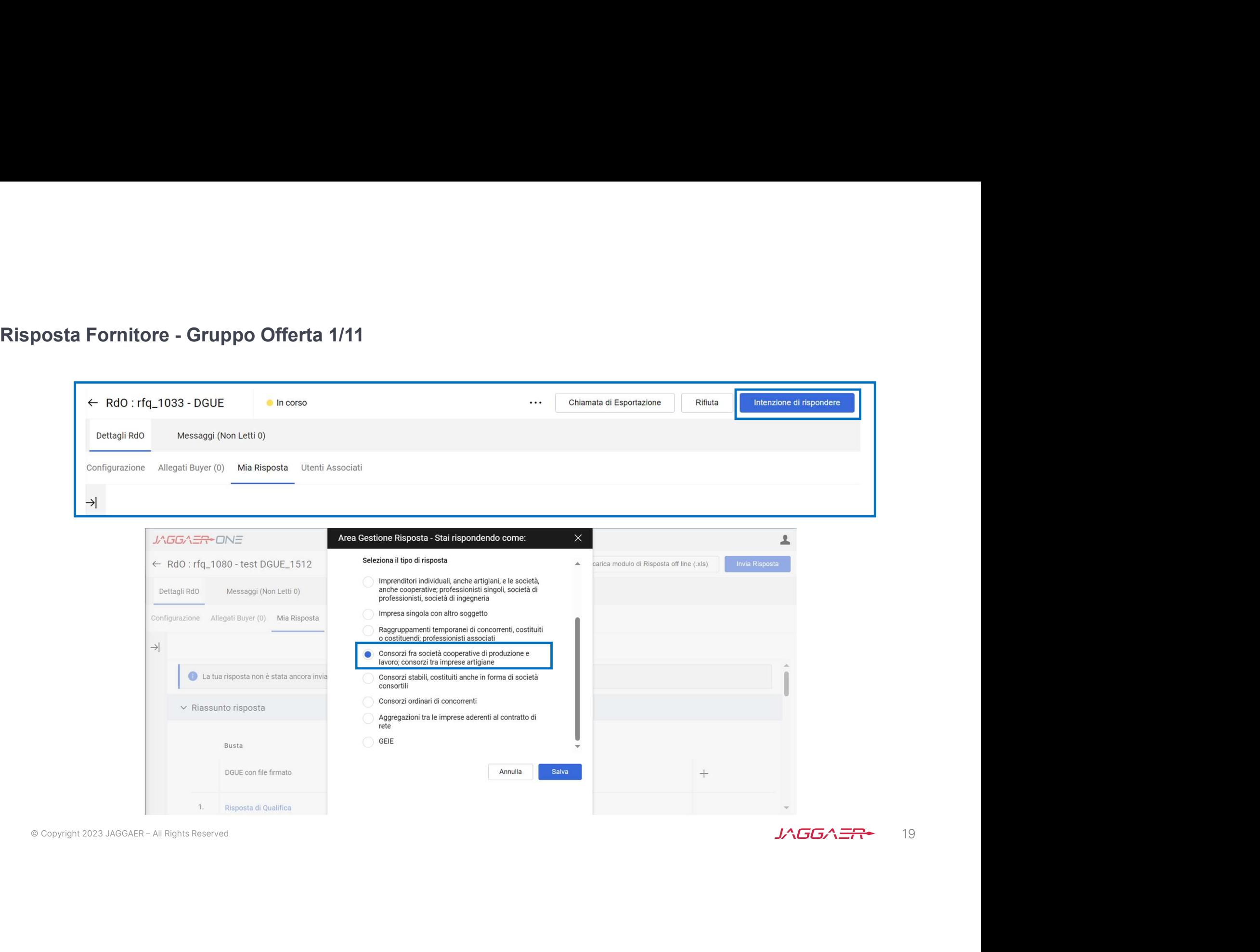

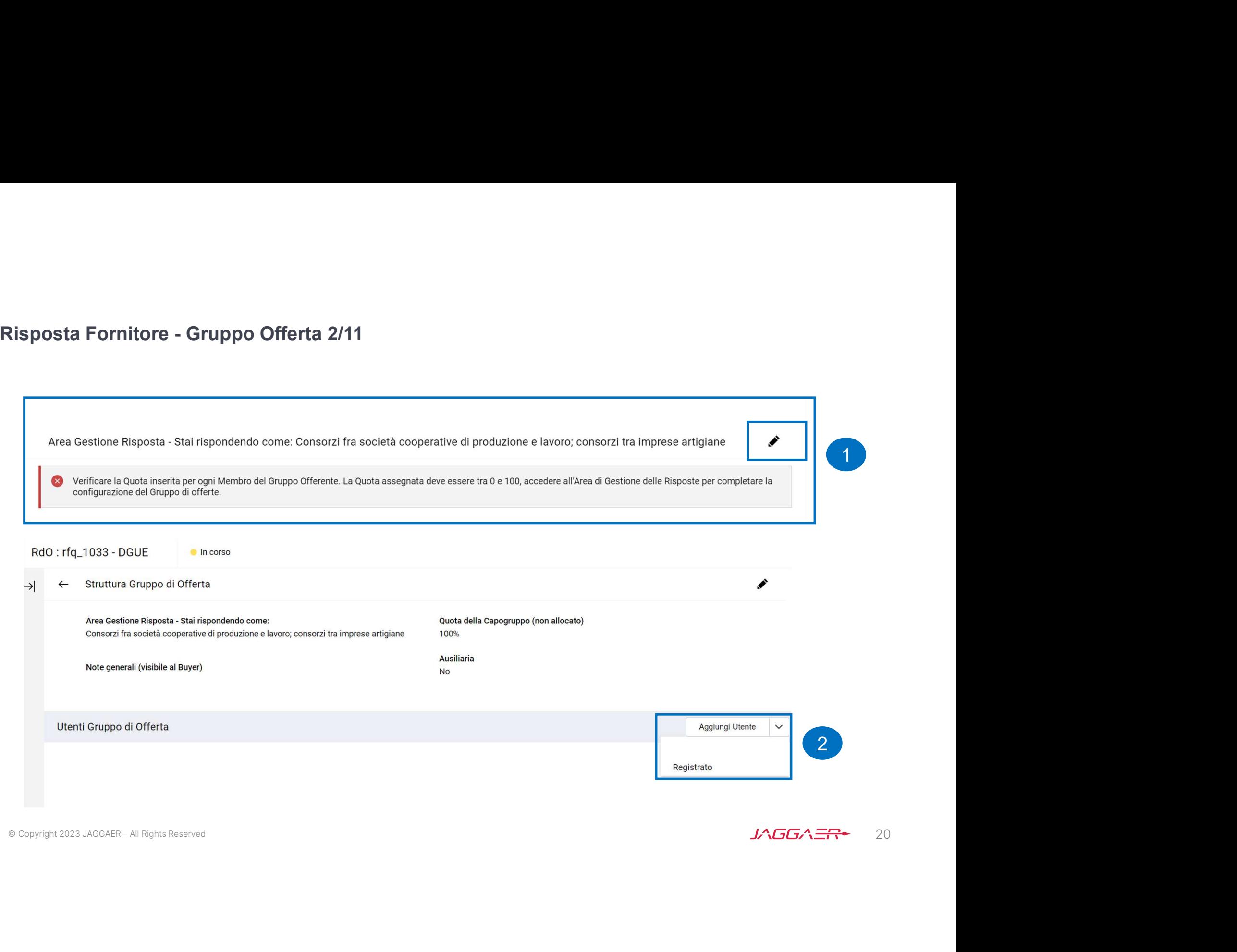

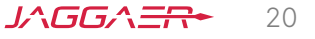

Risposta Fornitore - Gruppo Offerta 3/11<br>Il Fornitore capogruppo indica la Ragione sociale e l'indirizzo mail del Fo<br>Offerta e lo invita a partecipare al PPR per compilare la sua versione de<br>abilitato in WeBUY deve acceder Il Fornitore capogruppo indica la Ragione sociale e l'indirizzo mail del Fornitore che fa parte del Gruppo Offerta e lo invita a partecipare al PPR per compilare la sua versione del DGUE. Il Fornitore invitato se già **Risposta Fornitore - Gruppo Offerta 3/11**<br>Il Fornitore capogruppo indica la Ragione sociale e l'indirizzo mail del Fornitore che fa parte del Gruppo<br>Offerta e lo invita a partecipare al PPR per compilare la sua versione d Ripetere le operazioni se necessario, sulla base dei membri del raggruppamento.

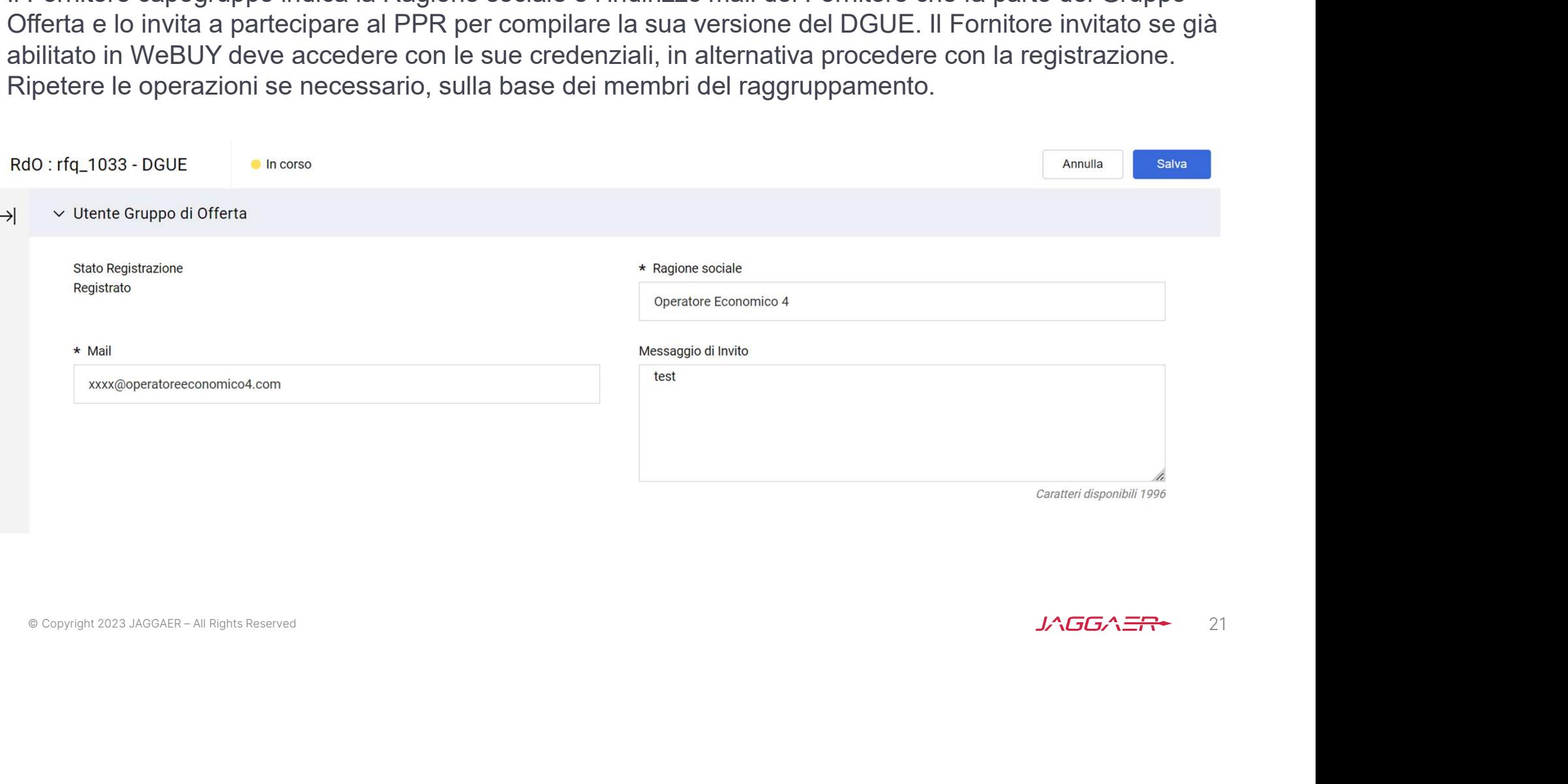

Risposta Fornitore - Gruppo Offerta 4/11<br>I Fornitori invitati al Gruppo Offerta ricevono, all'indirizzo mail indicato da<br>invito a partecipare ad un Gruppo Offerta. All'interno della mail di avviso I Fornitori invitati al Gruppo Offerta ricevono, all'indirizzo mail indicato dal Fornitore principale, una notifica di invito a partecipare ad un Gruppo Offerta. All'interno della mail di avviso è contenuto un link diretto per accedere a WeBUY.

All'atterraggio su WeBUY, dopo aver inserito le credenziali di accesso, l'utente può accettare o rifiutare l'invito ricevuto.

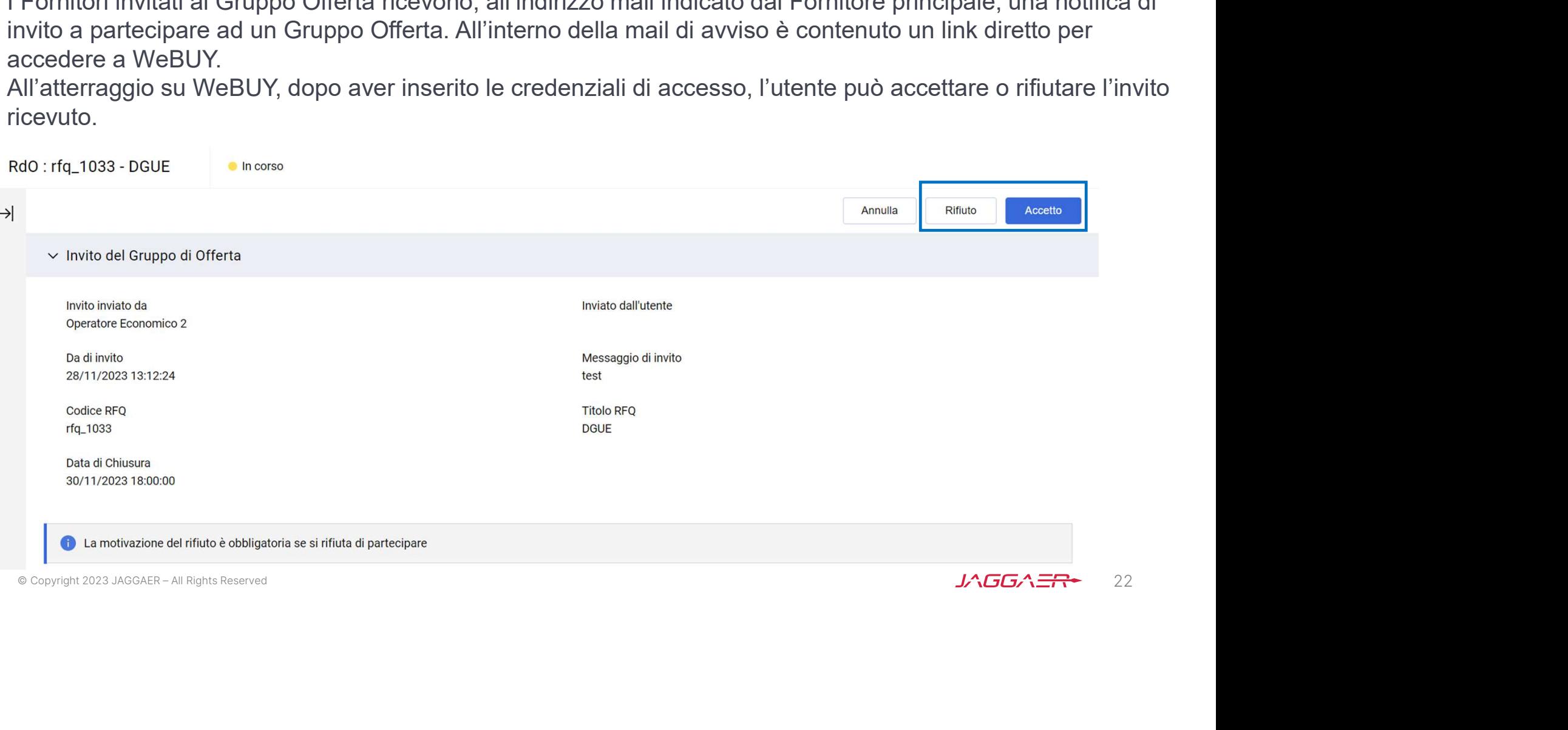

Risposta Fornitore - Gruppo Offerta 5/11<br>Se il Fornitore accetta l'invito e aderisce di conseguenza al Gruppo Offe<br>poter compilare il DGUE. Se il Fornitore accetta l'invito e aderisce di conseguenza al Gruppo Offerta, deve cliccare sull'icona  $\blacktriangleright$  per poter compilare il DGUE.

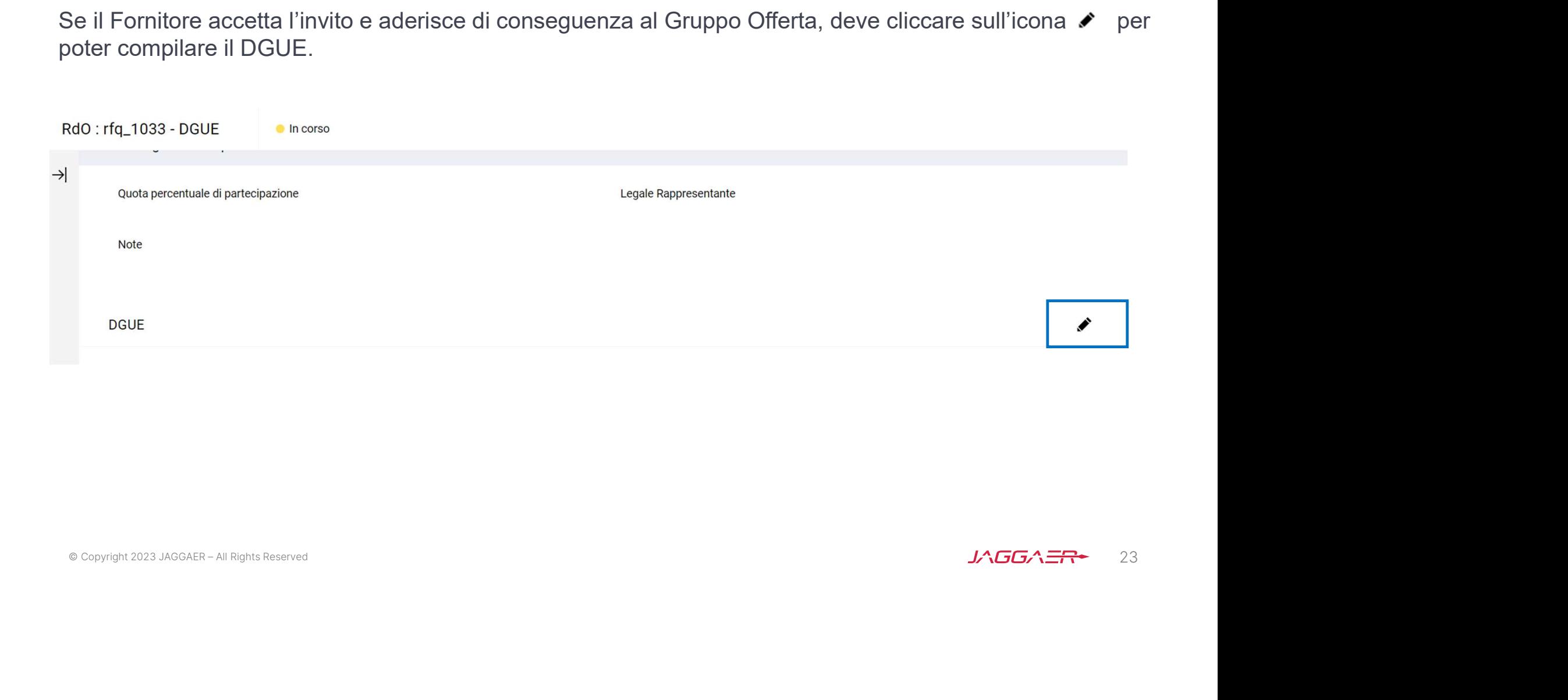

Risposta Fornitore - Gruppo Offerta 6/11<br>Il Fornitore che ha aderito al Gruppo Offerta può decidere se creare il Doutilizzare un template e selezionare l'opzione «Altre Risposte ESPD (XM Il Fornitore che ha aderito al Gruppo Offerta può decidere se creare il DGUE come «Nuovo» oppure utilizzare un template e selezionare l'opzione «Altre Risposte ESPD (XML)», successivamente cliccare «Crea una nuova risposta DGUE».

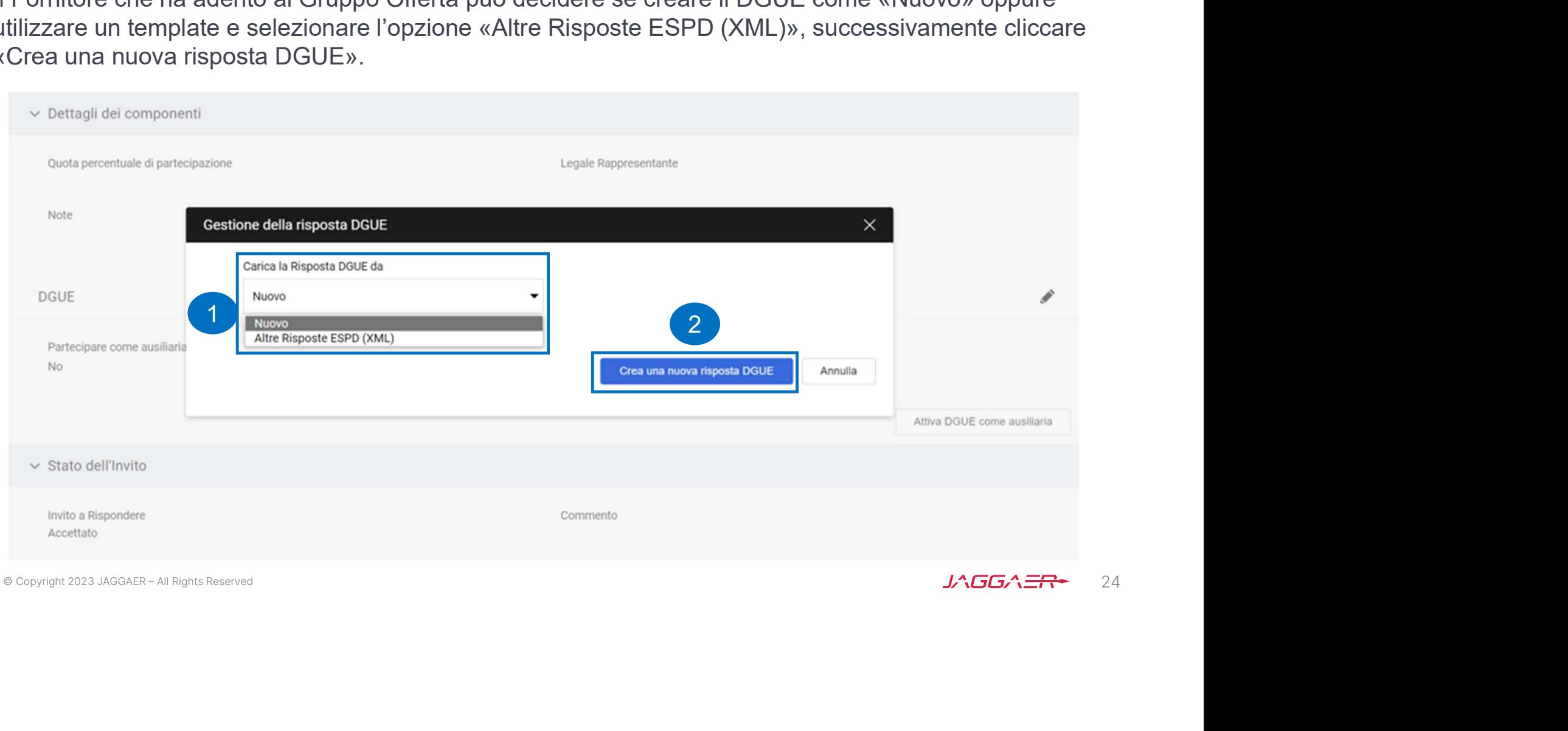

Risposta Fornitore - Gruppo Offerta 7/11<br>I dati del Fornitore che ha aderito al Gruppo Offerta (Ragione Sociale e l<br>ripresi in automatico da WeBUY. I dati del Fornitore che ha aderito al Gruppo Offerta (Ragione Sociale e Partita IVA), nel DGUE vengono ripresi in automatico da WeBUY.

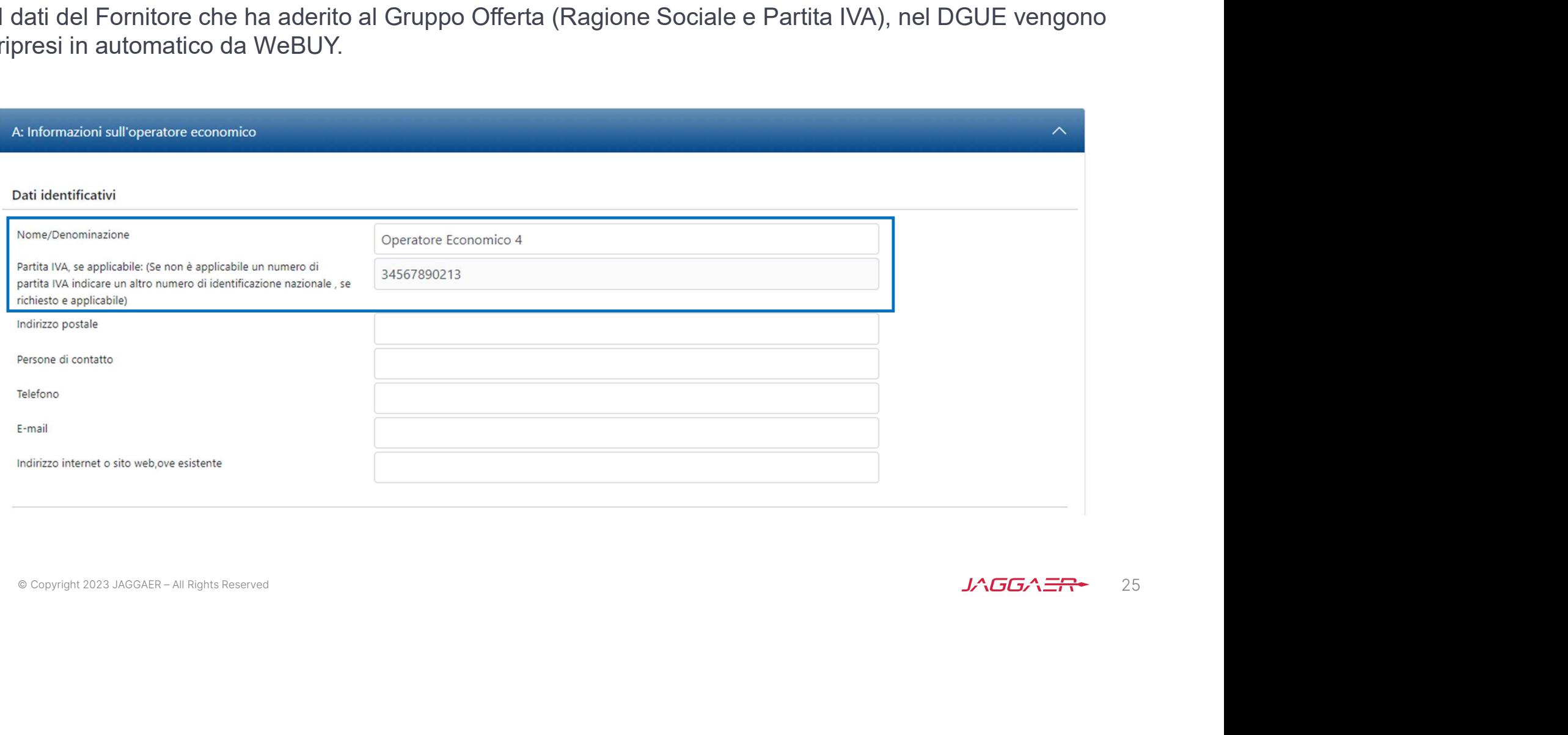

Risposta Fornitore - Gruppo Offerta 8/11<br>Il Fornitore che ha aderito al Gruppo Offerta, nel DGUE deve indicare la<br>proprio ruolo dall'apposita tendina. Il Fornitore che ha aderito al Gruppo Offerta, nel DGUE deve indicare la forma di partecipazione selezionando il proprio ruolo dall'apposita tendina.

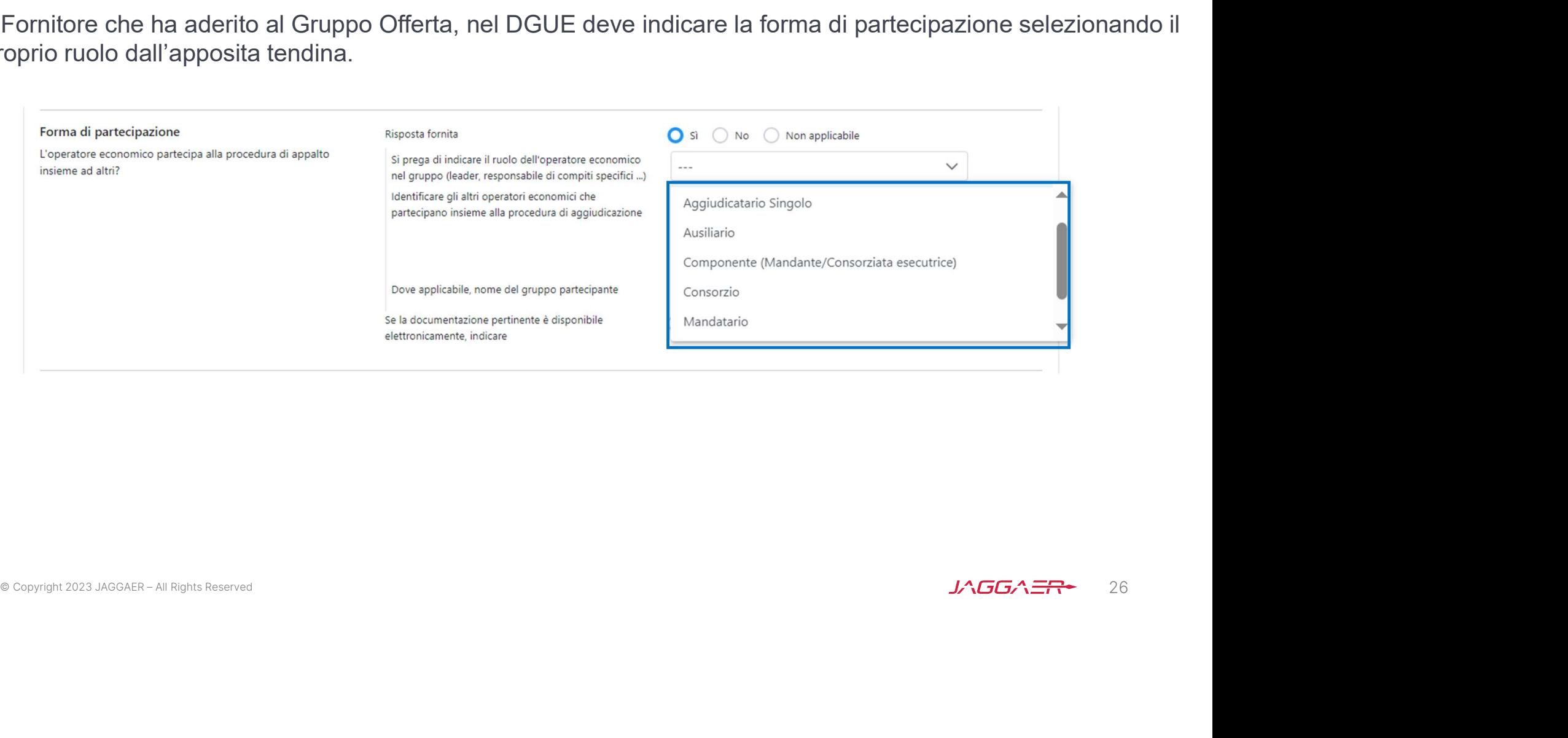

Risposta Fornitore - Gruppo Offerta 9/11 Il Fornitore che ha aderito al Gruppo Offerta dopo che ha compilato il DGUE lo allega all'interno del PPR.

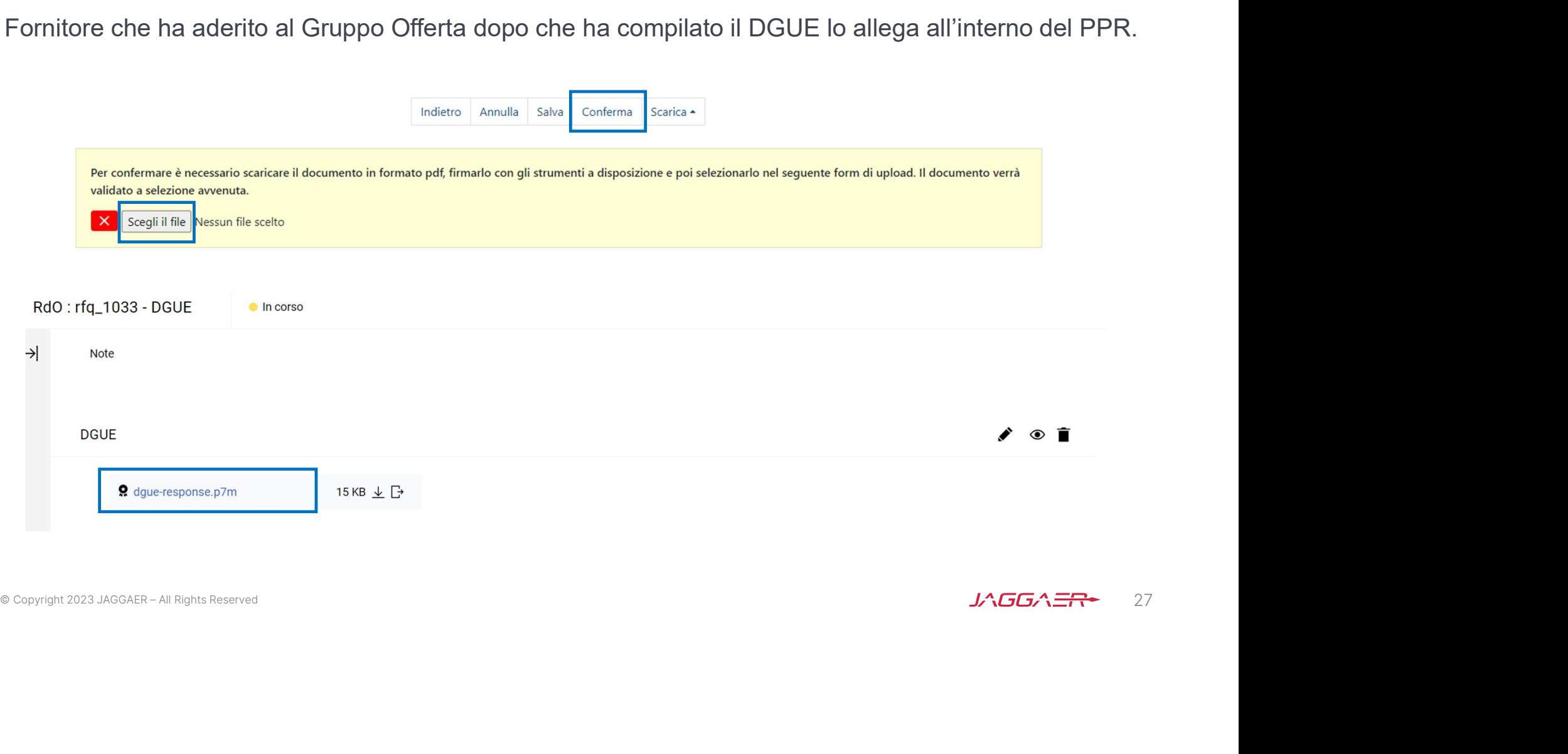

Risposta Fornitore - Gruppo Offerta 10/11<br>Solo dopo che i membri del Gruppo Offerta hanno accettato l'invito trasn<br>quest'ultimo può accedere al dettaglio del Gruppo ed inserire, per ogni n Solo dopo che i membri del Gruppo Offerta hanno accettato l'invito trasmesso dal Fornitore principale quest'ultimo può accedere al dettaglio del Gruppo ed inserire, per ogni membro del Gruppo Offerta, la relativa quota di partecipazione.

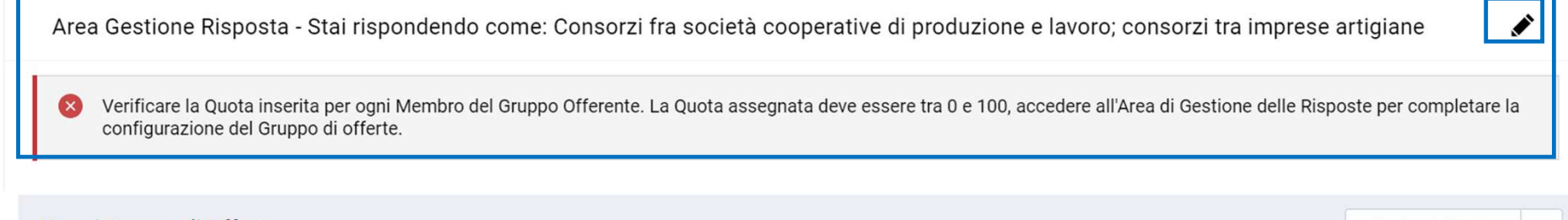

1

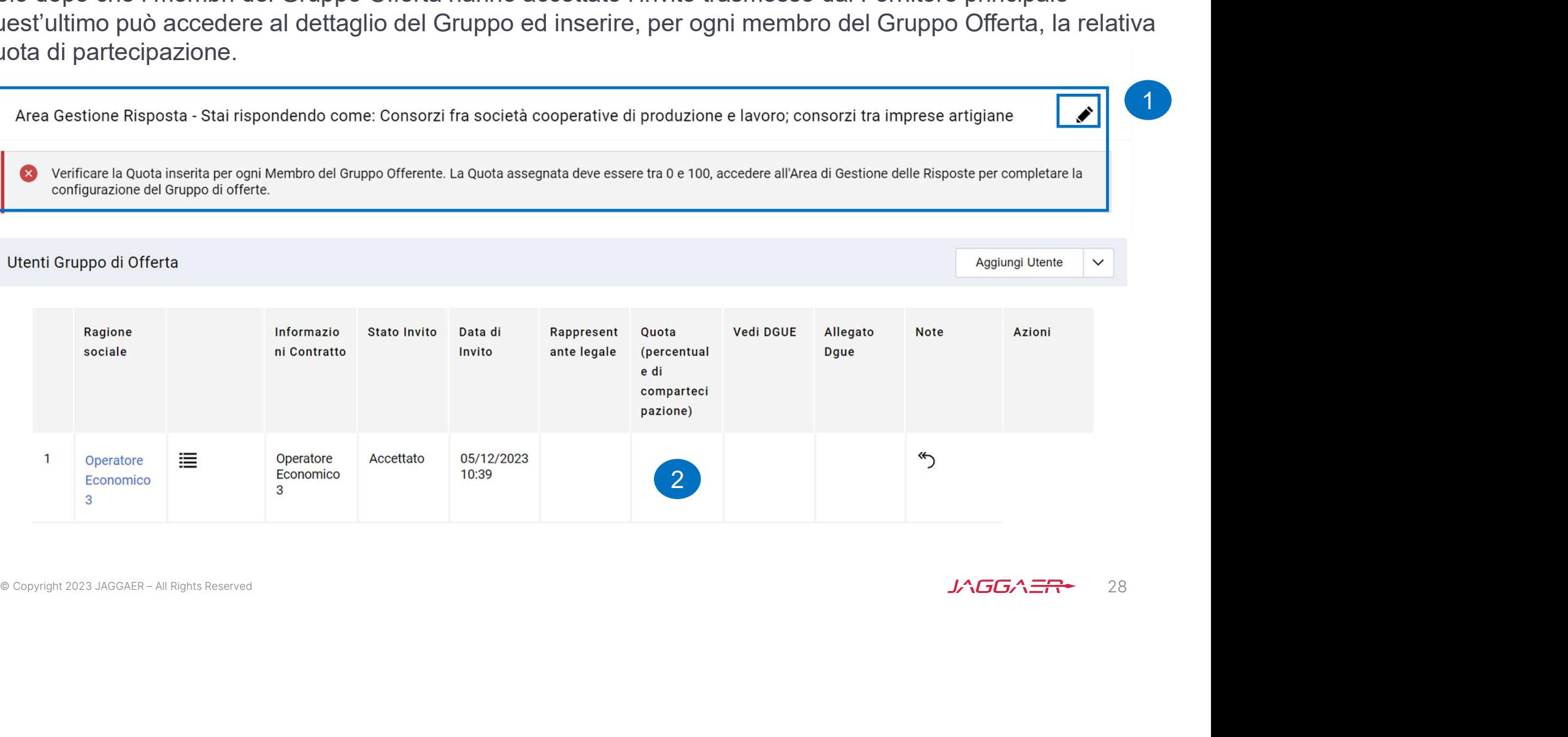

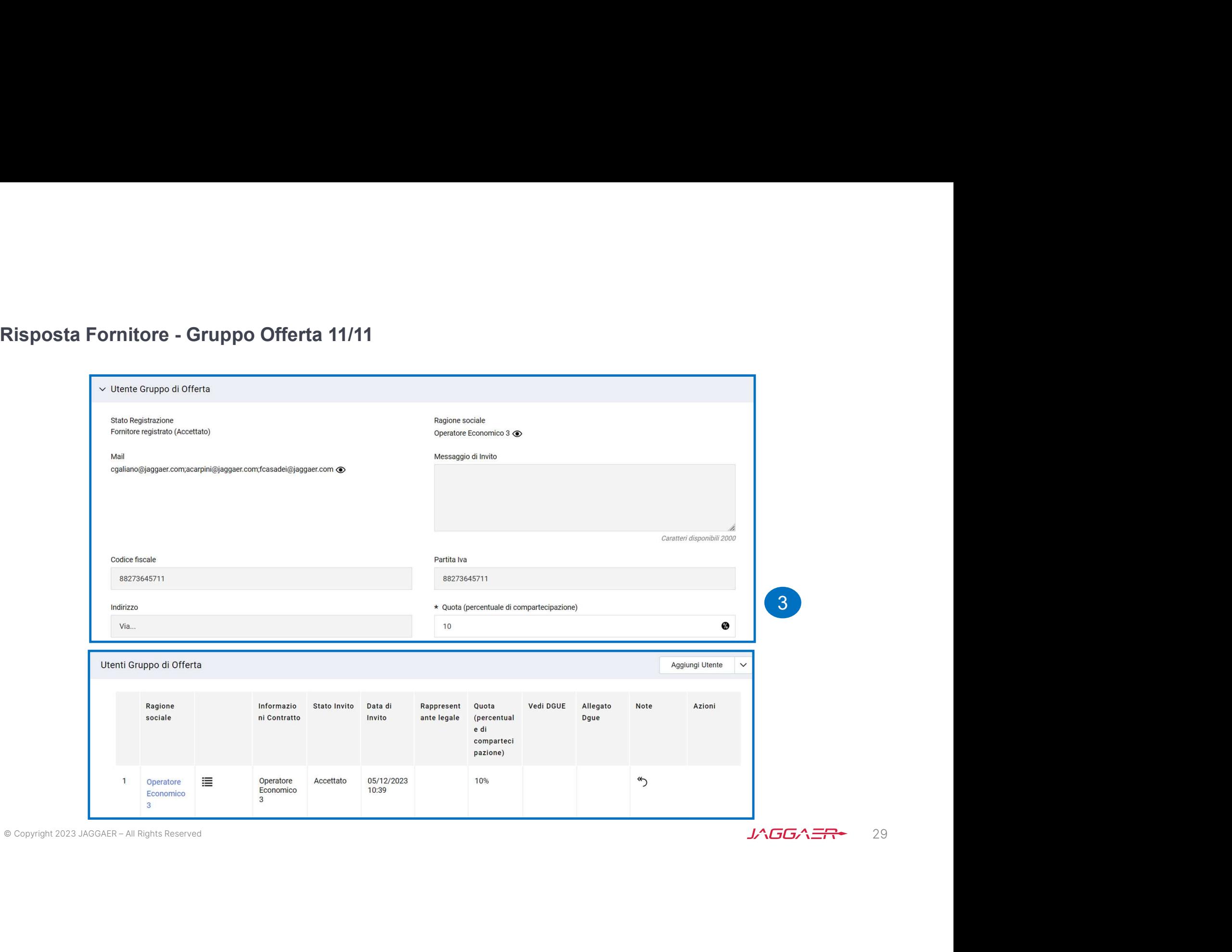

Risposta Fornitore - Gruppo Offerta : Impresa singola con altro soggetto 1/15<br>In caso di ricorso all'istituito dell'Avvalimento e/o del Subappalto i Soggetti Ausiliari o quelli ai quali il<br>Fornitore intende subappaltare pa **Risposta Fornitore - Gruppo Offerta : Impresa singola con altro soggetto 1/15**<br>In caso di ricorso all'istituito dell'Avvalimento e/o del Subappalto i Soggetti Ausiliari o quelli ai quali il<br>Fornitore intende subappaltare **Risposta Fornitore - Gruppo Offerta : Impresa singola con altro soggetto 1/15**<br>In caso di ricorso all'istituito dell'Avvalimento e/o del Subappalto i Soggetti Ausiliari o quelli ai quali il<br>Fornitore intende subappaltare **Risposta Fornitore - Gruppo Offerta : Impresa singola con altro soggetto 1/15**<br>In caso di ricorso all'istituito dell'Avvalimento e/o del Subappalto i Soggetti Ausiliari o quelli ai quali il<br>Fornitore intende subappaltare **Risposta Fornitore - Gruppo Offerta : Impresa singola con altro soggetto 1/15**<br>In caso di ricorso all'istituito dell'Avvalimento e/o del Subappalto i Soggetti Ausiliari o quelli ai quali il<br>Fornitore intende subappaltare **Risposta Fornitore - Gruppo Offerta : Impresa singola con altro soggetto 1/15**<br>In caso di ricorso all'istituito dell'Avvalimento e/o del Subappalto i Soggetti Ausiliari o quelli<br>Fornitore intende subappaltare parte delle

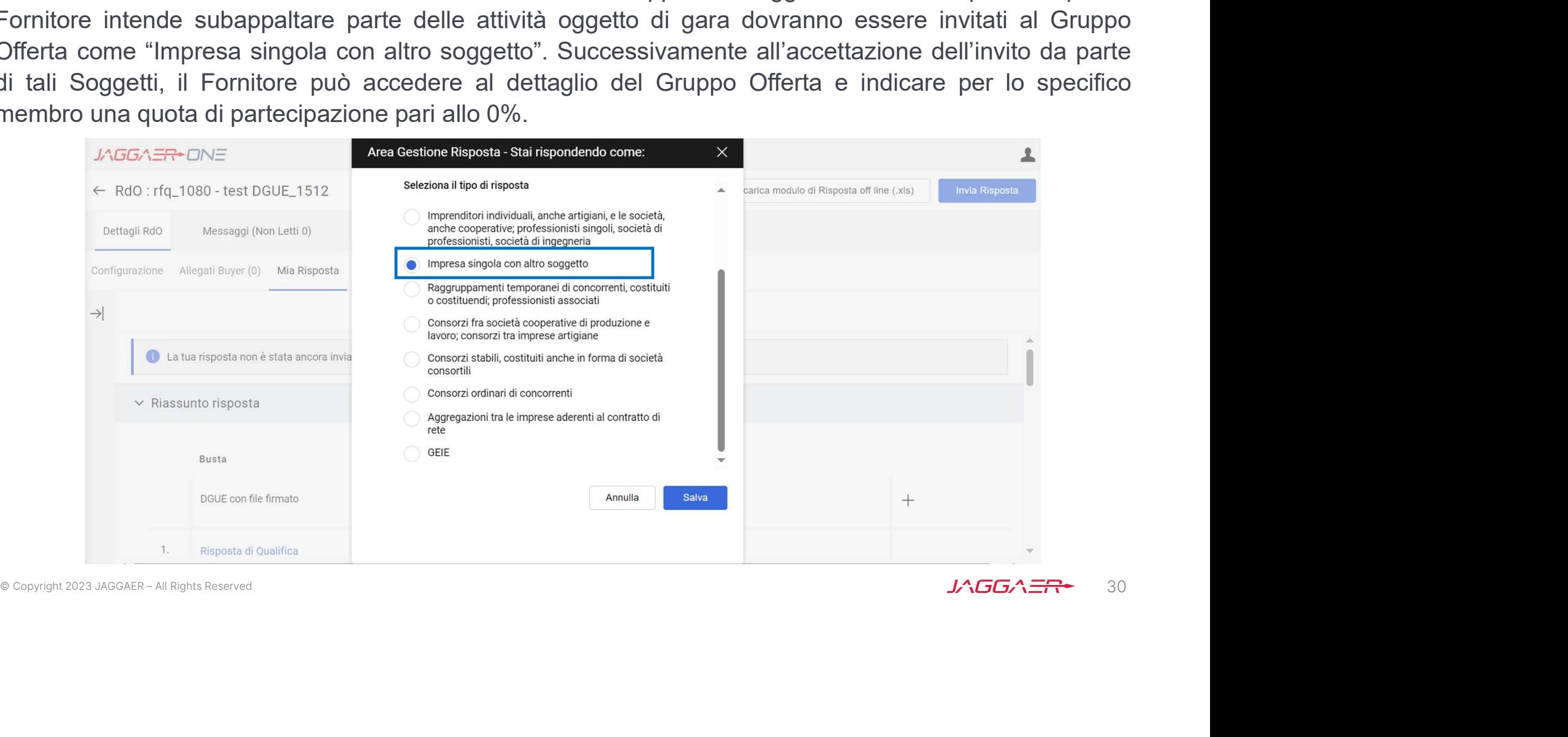

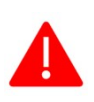

Risposta Fornitore - Gruppo Offerta : Impresa singola con altro soggetto 2/15<br>In caso di ricorso all'istituito dell'Avvalimento o del Subappalto i Soggetti Ausiliari o quelli ai quali il<br>Fornitore intende subappaltare part Risposta Fornitore - Gruppo Offerta : Impresa singola con altro soggetto 2/15<br>In caso di ricorso all'istituito dell'Avvalimento o del Subappalto i Soggetti Ausiliari o quelli ai quali il<br>Fornitore intende subappaltare part Risposta Fornitore - Gruppo Offerta : Impresa singola con altro soggetto 2/15<br>In caso di ricorso all'istituito dell'Avvalimento o del Subappalto i Soggetti Ausiliari o quelli ai quali il<br>Fornitore intende subappaltare part Risposta Fornitore - Gruppo Offerta : Impresa singola con altro soggetto 2/15<br>In caso di ricorso all'istituito dell'Avvalimento o del Subappalto i Soggetti Ausiliari o quelli ai quali il<br>Fornitore intende subappaltare part

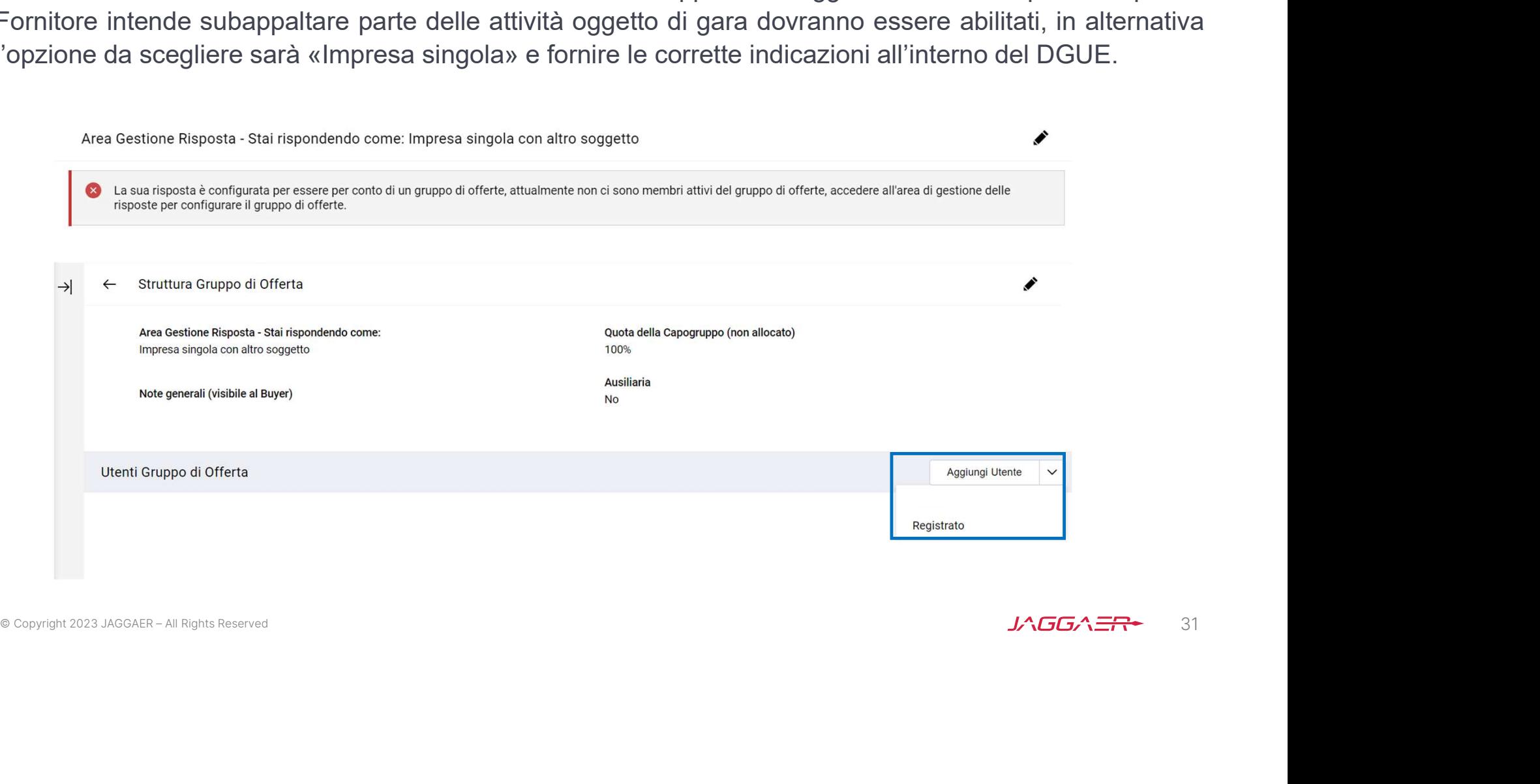

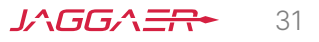

Risposta Fornitore - Gruppo Offerta : Impresa singola con altro soggetto 3/15<br>Il Fornitore che partecipa come «Impresa singola con altro soggetto» indica la Ragione sociale e<br>L'indirizzo mail del Soggetto Ausiliario e lo i Il Fornitore che partecipa come «Impresa singola con altro soggetto» indica la Ragione sociale e l'indirizzo mail del Soggetto Ausiliario e lo invita a partecipare al PPR per compilare la sua versione del DGUE. Il Soggetto Ausiliario deve accedere con le sue credenziali, in alternativa procedere con la registrazione.

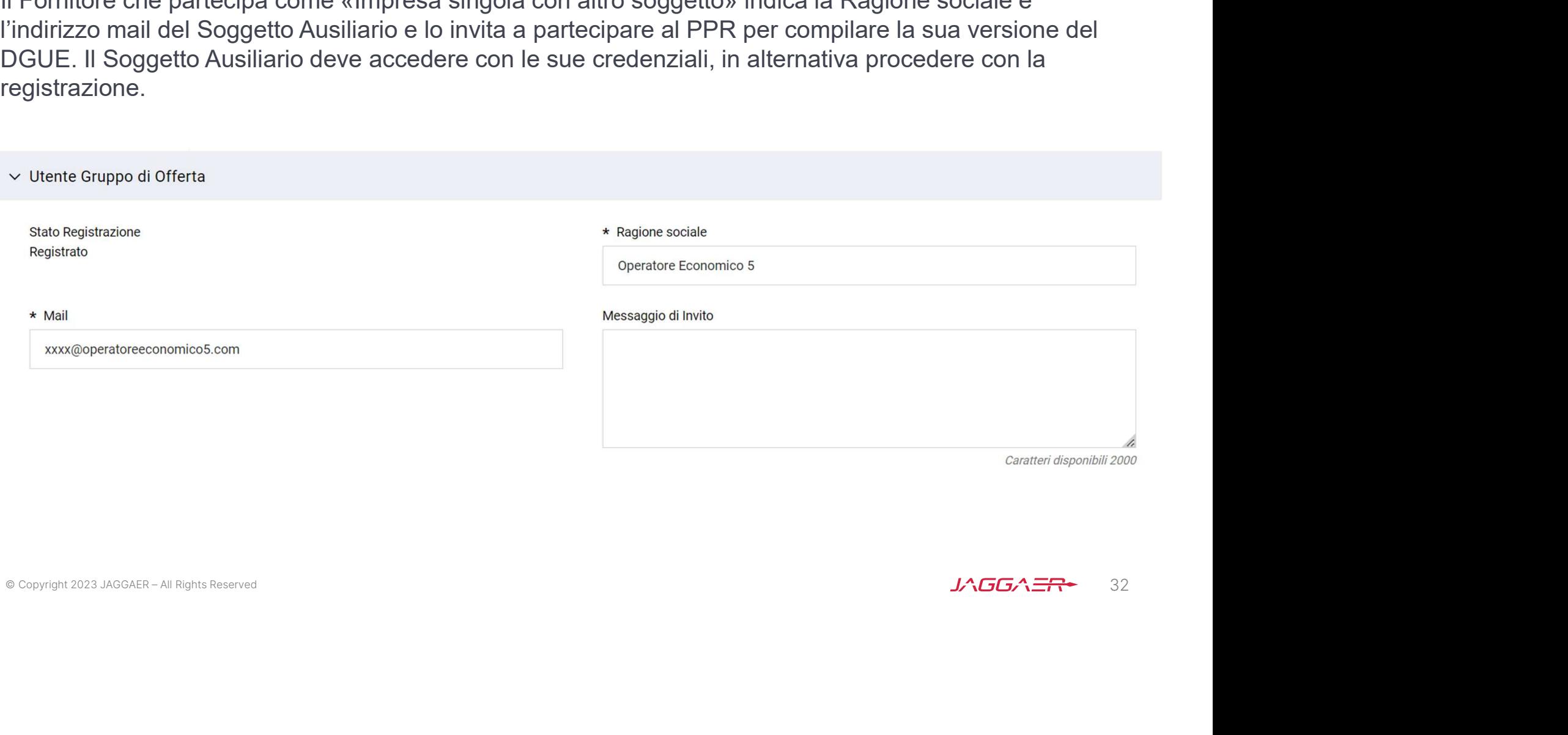

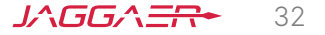

Risposta Fornitore - Gruppo Offerta : Impresa singola con altro soggetto 4/15<br>| Soggetti Ausiliari invitati al Gruppo Offerta (Impresa singola con altro soggetto) ricevono, all'indirizzo<br>| mail indicato dal Fornitore, una I Soggetti Ausiliari invitati al Gruppo Offerta (Impresa singola con altro soggetto) ricevono, all'indirizzo mail indicato dal Fornitore, una notifica di invito a partecipare ad un Gruppo Offerta (Impresa singola con altro soggetto) . All'interno della mail di avviso è contenuto un link diretto per accedere a WeBUY. All'atterraggio su WeBUY, dopo aver inserito le credenziali di accesso, il Soggetto Ausiliario può accettare o rifiutare l'invito ricevuto.

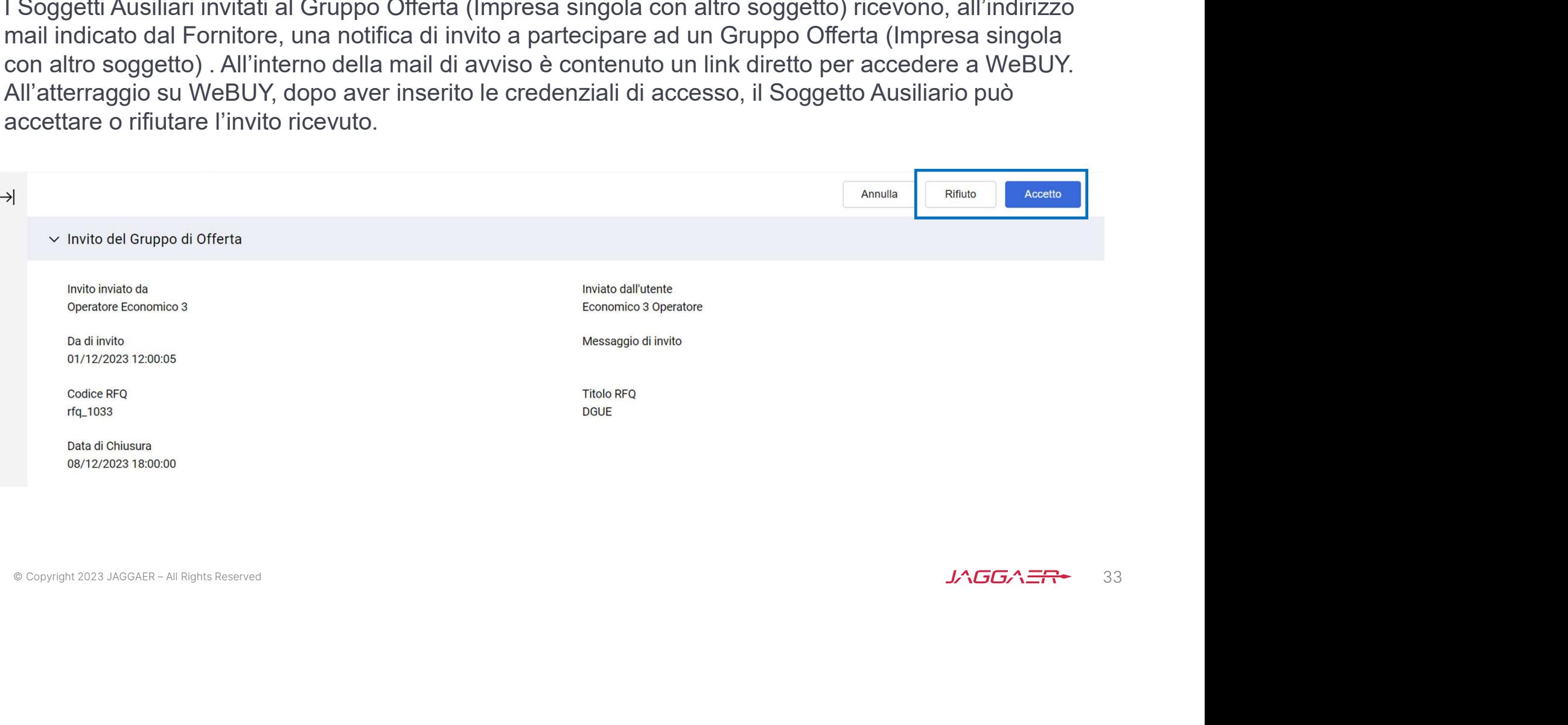

Risposta Fornitore - Gruppo Offerta : Impresa singola con altro soggetto 5/15 Se il Soggetto Ausiliario accetta l'invito deve cliccare sull'icona  $\bullet$  per compilare il DGUE.

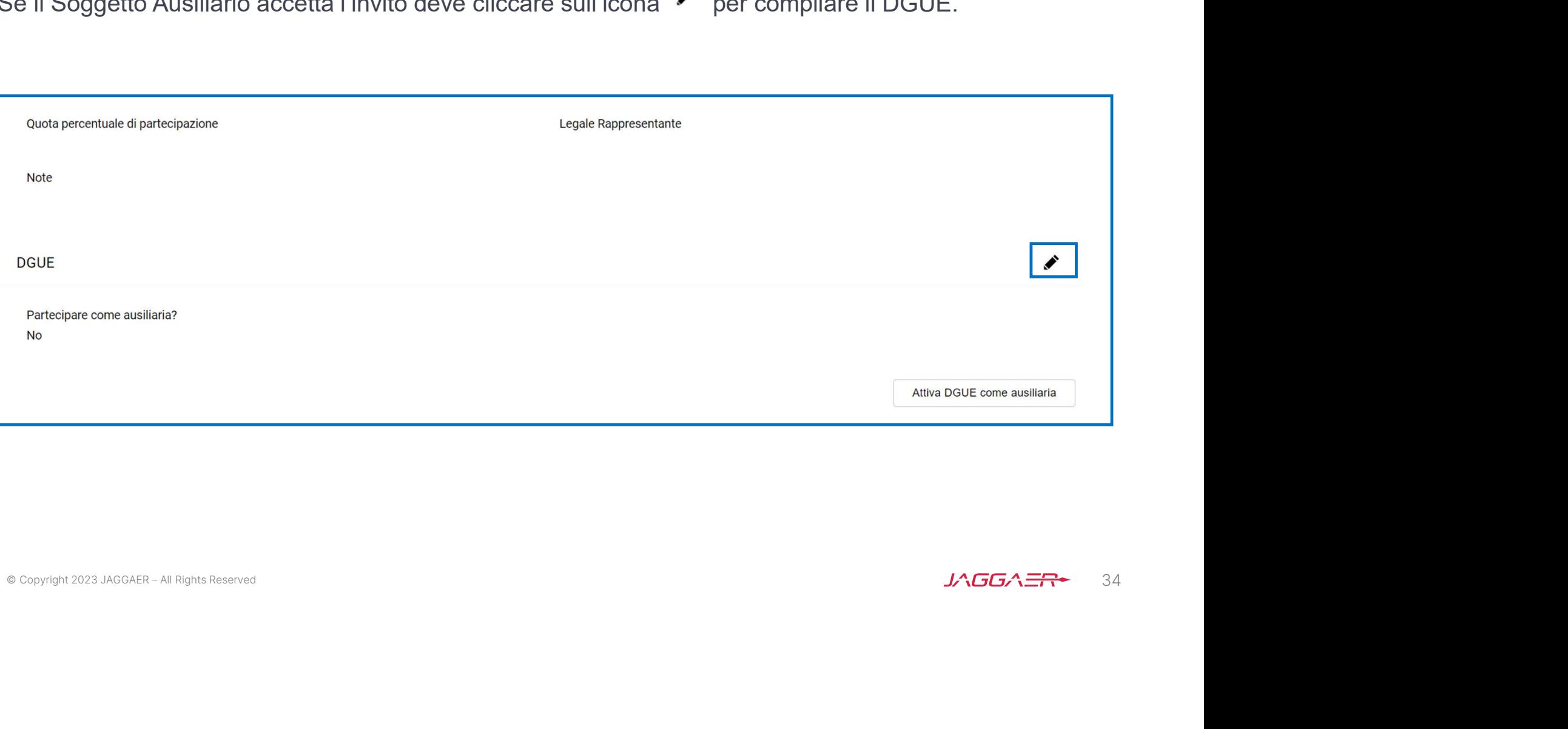

Risposta Fornitore - Gruppo Offerta : es. Impresa singola con altro soggetto 6/15<br>Il Soggetto Ausiliario che ha aderito al Gruppo Offerta (Impresa singola con altro soggetto) può decidere di<br>creare il DGUE come nuovo oppur Il Soggetto Ausiliario che ha aderito al Gruppo Offerta (Impresa singola con altro soggetto) può decidere di creare il DGUE come nuovo oppure utilizzare un template e selezionare l'opzione «Altre Risposte ESPD (XML)», successivamente cliccare «Crea una nuova risposta DGUE».

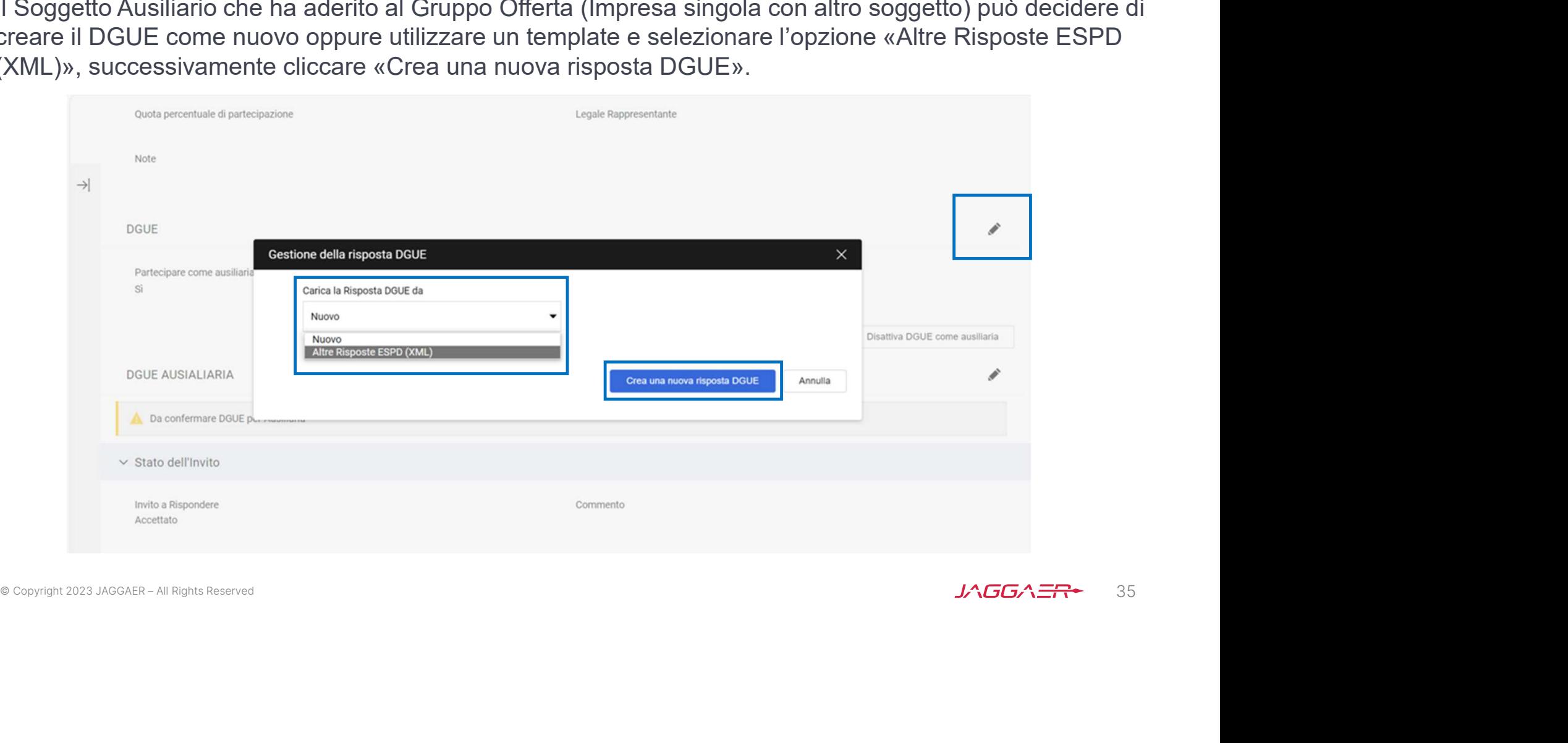

Risposta Fornitore - Gruppo Offerta : Impresa singola con altro soggetto 7/15<br>Nel DGUE i dati del Soggetto Ausiliario: Ragione Sociale e Partita IVA vengono ripresi in automatico da<br>WeBUY. Nel DGUE i dati del Soggetto Ausiliario: Ragione Sociale e Partita IVA vengono ripresi in automatico da WeBUY.

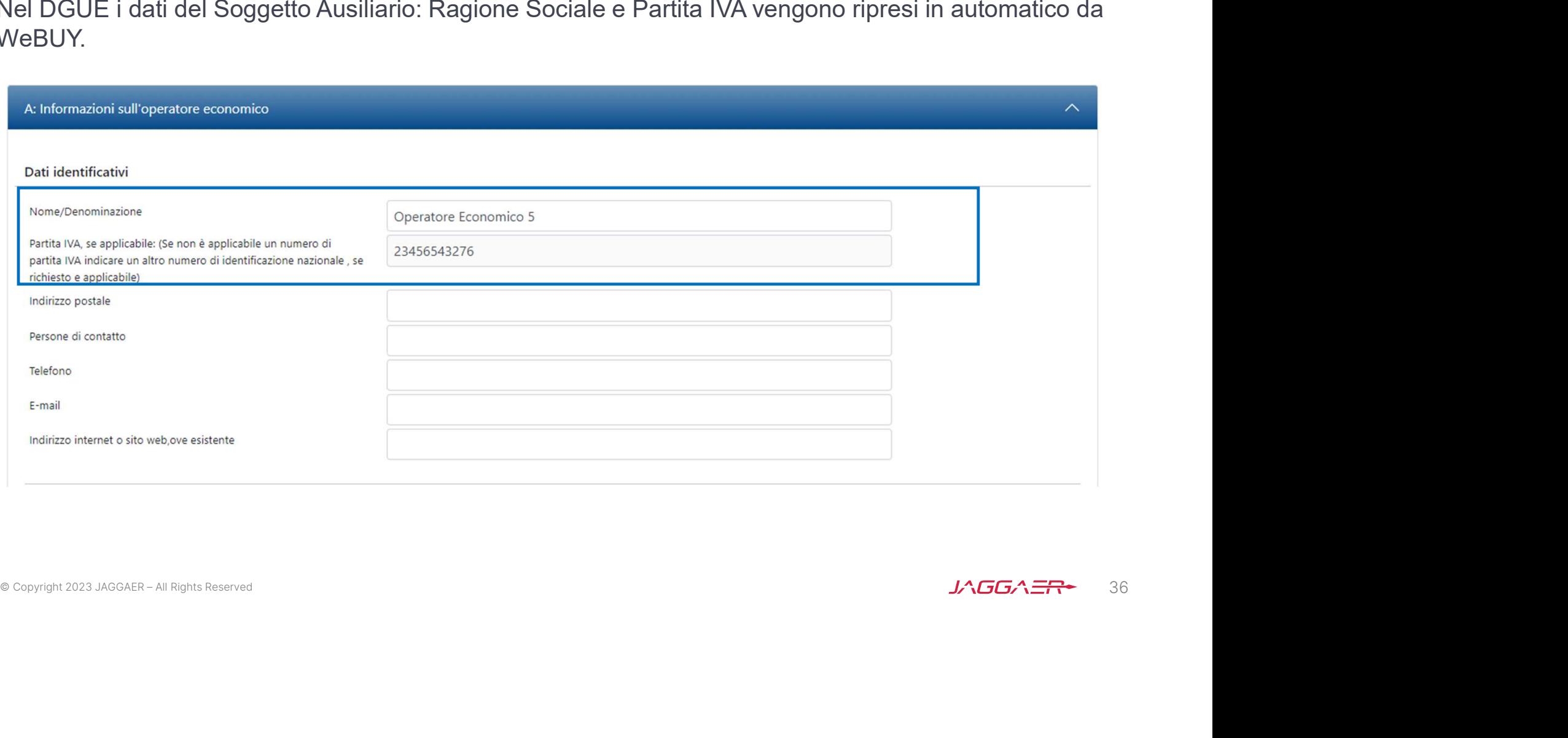

Nel DGUE il Soggetto Ausiliario deve indicare la forma di partecipazione selezionando il proprio ruolo dall'apposita tendina. Risposta Fornitore - Gruppo Offerta : Impresa singola con altro soggetto 8/15<br>Nel DGUE il Soggetto Ausiliario deve indicare la forma di partecipazione selezional<br>dall'apposita tendina

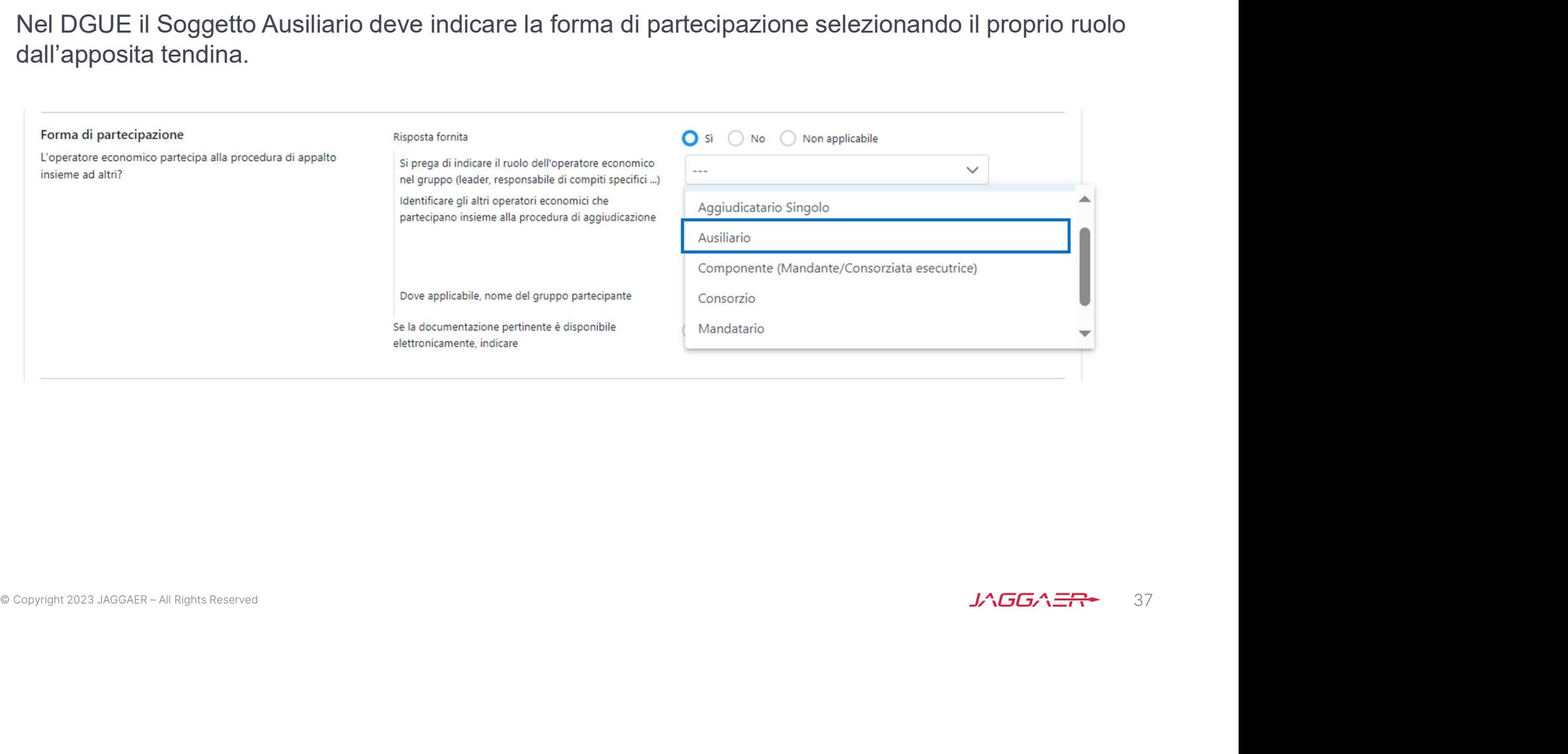

Il Soggetto Ausiliario dopo che ha compilato il DGUE lo allega firmato digitalmente all'interno del PPR.

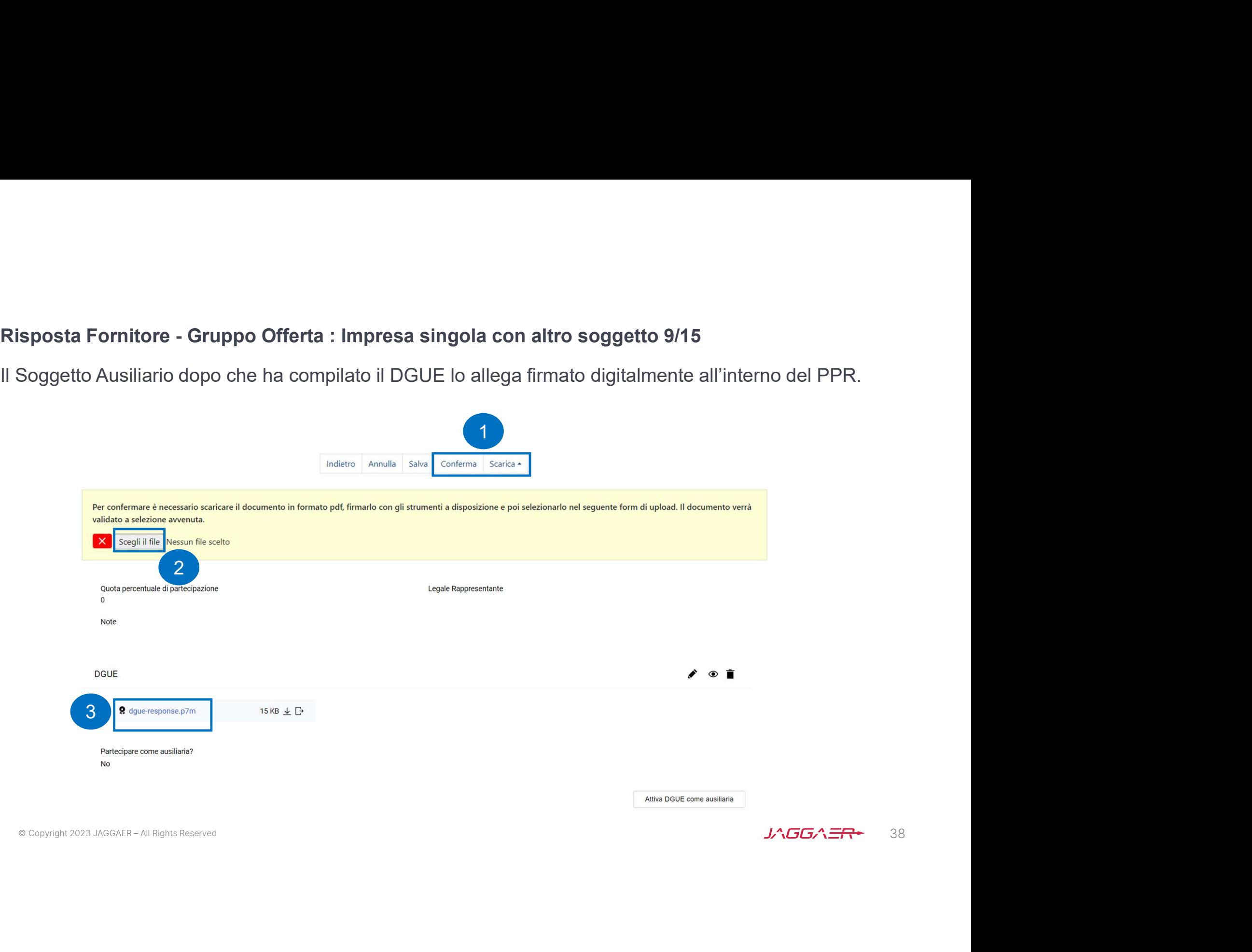

Risposta Fornitore - Gruppo Offerta : es. Impresa singola con altro soggetto 10/15<br>Se il Soggetto Ausiliario ha un doppio ruolo, ad esempio partecipa sia come subappaltatore che in<br>avvalimento, deve attivare la funzione « Se il Soggetto Ausiliario ha un doppio ruolo, ad esempio partecipa sia come subappaltatore che in avvalimento, deve attivare la funzione «Attiva DGUE come ausiliaria» e in automatico l'opzione «Partecipare

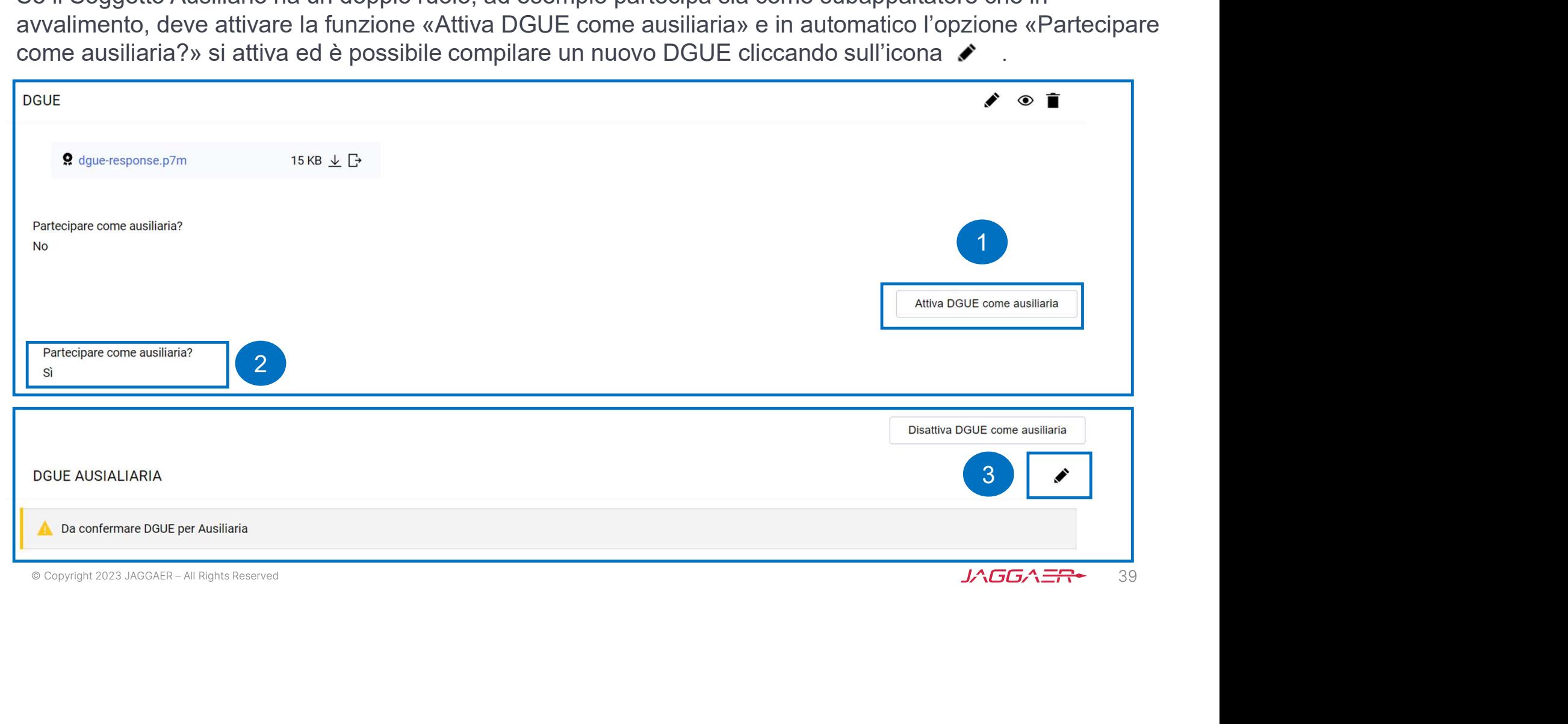

Risposta Fornitore - Gruppo Offerta : Impresa singola con altro soggetto 11/15<br>Il Soggetto Ausiliario che ha un doppio ruolo, sia come subappaltatore che in avvalimento, deve caricare<br>su WeBUY due DGUE. Il Soggetto Ausiliario che ha un doppio ruolo, sia come subappaltatore che in avvalimento, deve caricare Risposta Fornitore - Gruppo Offerta : Impresa singola cor<br>Il Soggetto Ausiliario che ha un doppio ruolo, sia come subap<sub>l</sub><br>su WeBUY due DGUE.<br><sub>DGUE</sub>

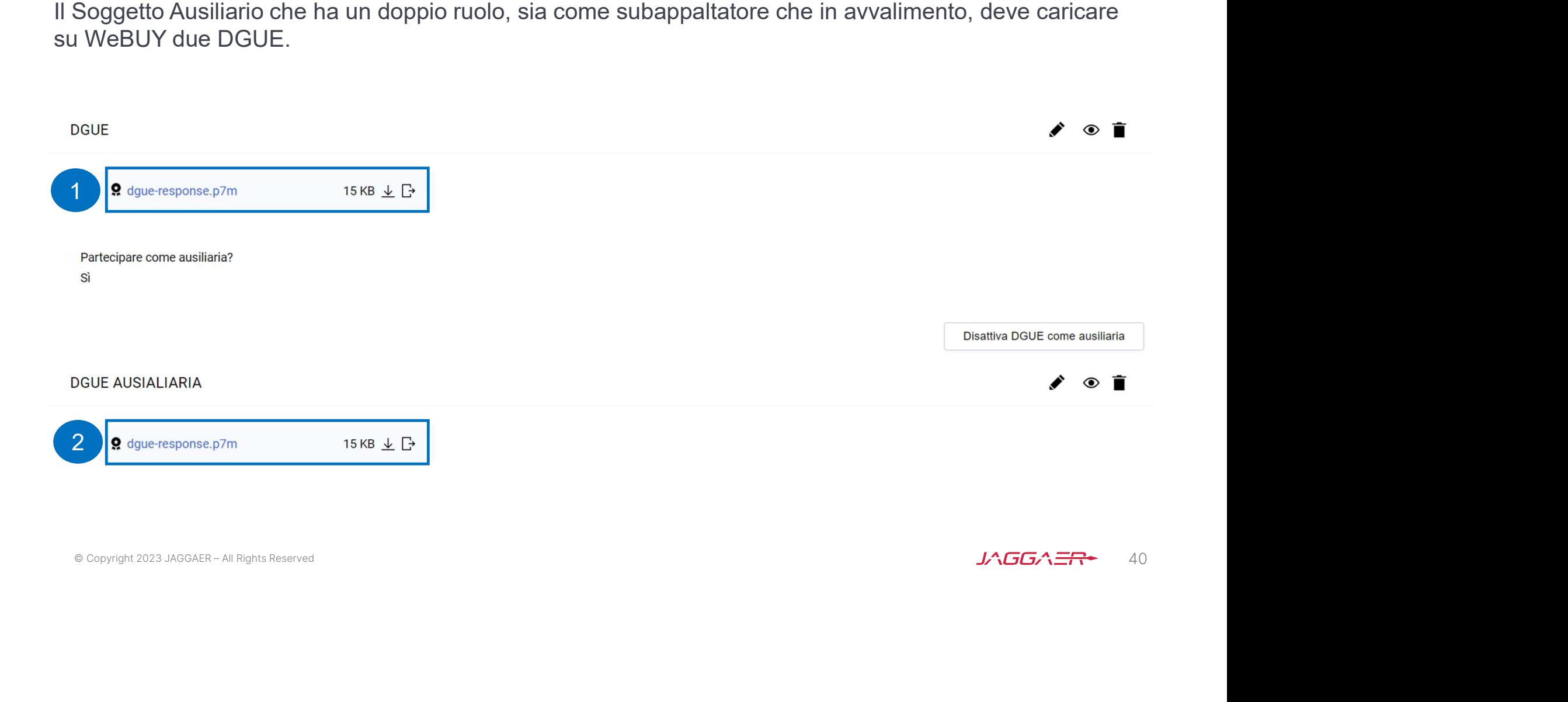

Risposta Fornitore - Gruppo Offerta : Impresa singola con altro soggetto 12/15<br>Il Fornitore che accede all'interno del PPR deve cliccare sul «+» per compilare e allegare il DGUE come<br>da indicazioni precedenti. Il Fornitore che accede all'interno del PPR deve cliccare sul «+» per compilare e allegare il DGUE come da indicazioni precedenti.

![](_page_40_Picture_20.jpeg)

Risposta Fornitore - Gruppo Offerta : Impresa singola con altro soggetto 13/15<br>Il Fornitore per indicare la quota di partecipazione dei Soggetti Ausiliari deve accedere al dettaglio del<br>Gruppo Offerta e indicare per ogni m Il Fornitore per indicare la quota di partecipazione dei Soggetti Ausiliari deve accedere al dettaglio del Gruppo Offerta e indicare per ogni membro una quota di partecipazione pari allo 0%.

![](_page_41_Picture_26.jpeg)

![](_page_42_Picture_14.jpeg)

Risposta Fornitore - Gruppo Offerta : Impresa singola con altro soggetto 15/15<br>Nel caso in cui il Fornitore, dopo aver allegato il DGUE, deve apportare una modifica clicca sull'icona<br>e sceglie l'✔ zione desiderata. Nel caso in cui il Fornitore, dopo aver allegato il DGUE, deve apportare una modifica clicca sull'icona e sceglie l' $\bullet$  zione desiderata.

![](_page_43_Figure_2.jpeg)

Confi<mark>gurazione DGUE nel PPR – Chiarifica Qualifica</mark><br>Il Fornitore o Gruppo Offerta che ha ricevuto la mail con la richiesta di «Chiarifica Qua<br>PPR e modificare il DGUE cliccando sull'icona e procedere ✔ า le opportun Il Fornitore o Gruppo Offerta che ha ricevuto la mail con la richiesta di «Chiarifica Qualifica» può accedere al PPR e modificare il DGUE cliccando sull'icona e procedere  $\bullet$  n le opportune modifiche.

![](_page_44_Picture_2.jpeg)